ФЕДЕРАЛЬНОЕ АГЕНТСТВО ЖЕЛЕЗНОДОРОЖНОГО ТРАНСПОРТА

Федеральное государственное бюджетное образовательное учреждение высшего образования

«Петербургский государственный университет путей сообщения Императора Александра I»

(ФГБОУ ВО ПГУПС)

Петрозаводский филиал ПГУПС

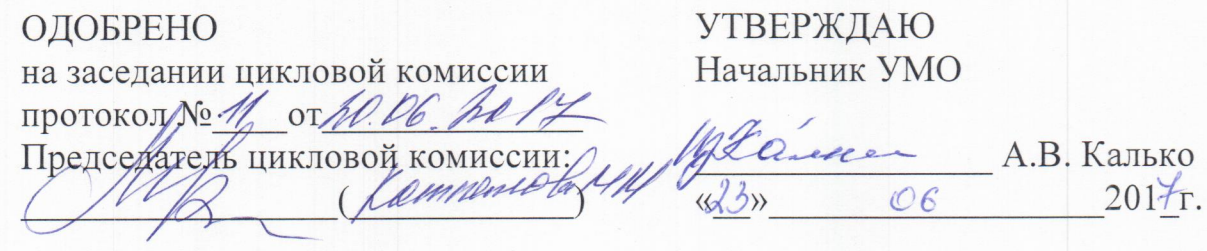

## МЕТОДИЧЕСКИЕ УКАЗАНИЯ

по организации и проведению практических занятий/лабораторных работ

По дисциплине/МДК/ПМ: УП.01.01 Проектирование, монтаж и наладка компьютерных сетей

Специальность: 09.02.02 Компьютерные сети

Выполнил (а): Фунев А.Г. - инженер по ремонту и обслуживанию средств ВТ.

2017г.

### ВВЕДЕНИЕ

Методическое пособие по проведению учебной практики, входящей в состав ПМ. 01. «Участие в проектировании сетевой инфраструктуры»

МДК 01.01. «Организация, принципы построения и функционирования компьютерных сетей» составлено в соответствии с требованиями Федерального государственного образовательного стандарта по специальности среднего профессионального образования (далее СПО) 09.02.02 Компьютерные сети

 Настоящее методическое пособие рассчитано на самостоятельную работу обучающихся в учебном кабинете под руководством преподавателя, а также является руководством для преподавателей при подготовке к проведению учебной практики. Пособие предусматривает проведение 7 практических занятий.

 Для успешного прохождения учебной практики могут быть использованы теоретические знания, полученные обучающимися при изучении ПМ. 01. «Участие в проектировании сетевой инфраструктуры» МДК 01.01 «Организация, принципы построения и функционирования компьютерных сетей».

УП.01.01 «Проектирование, монтаж и наладка компьютерных сетей» направлена на:

- приобретение студентами профессиональных навыков и первоначального опыта в профессиональной деятельности;

- формирование основных профессиональных компетенций, соответствующих виду профессиональной деятельности (ВПД) Организация деятельности коллектива исполнителей

- воспитание сознательной трудовой и производственной дисциплины;

- усвоение студентами основ законодательства об охране труда, системы стандартов безопасности труда, требований правил гигиены труда и производственной санитарии, противопожарной защиты, охраны окружающей среды в соответствии с новыми нормативными и законодательными актами.

Результатом освоения учебной практики является овладение обучающимися видом профессиональной деятельности (ВПД): Организация деятельности коллектива исполнителей, в том числе [профессиональными](�������-210420_�.doc#��_��3) (ПК) и [общими](�������-210420_�.doc#��) (ОК)

#### компетенциями:

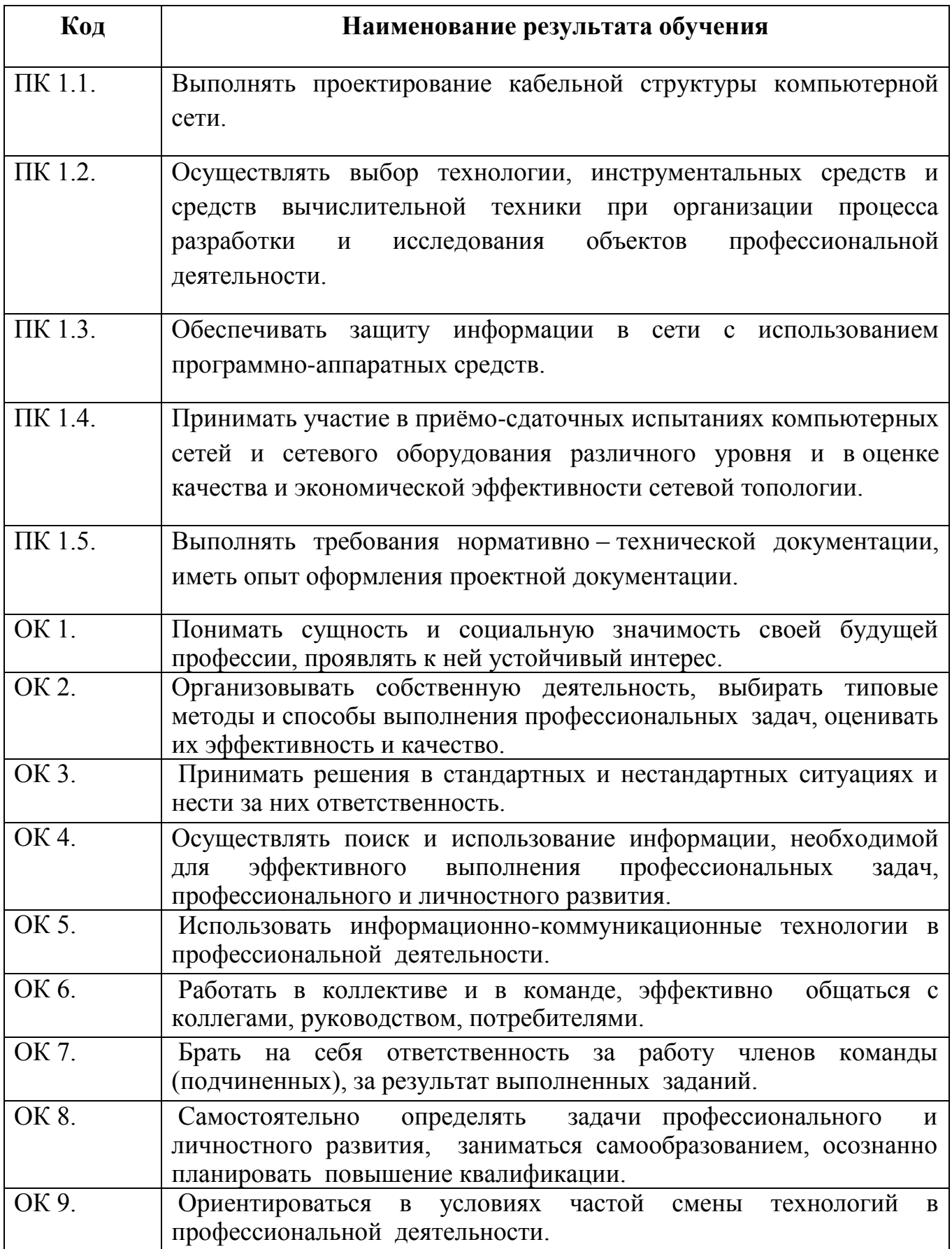

Каждый студент обязан оформлять отчет о проделанной работе. Отчет должен содержать:

- титульный лист;

- цель работы;

- задание;

- выполненное практическое занятие в соответствии с заданием;

- вывод;

### **Правила охраны труда при проведении учебной практики**.

1. Общие требования охраны труда.

1.1. К работе в учебном кабинете допускаются студенты, прошедшие инструктаж по охране труда, знающие правила пожарной безопасности.

 1.2. При работе в кабинете должны соблюдаться правила поведения, расписание учебных занятий, установленный режим труда и отдыха.

 1.3. При проведении занятий возможно воздействие на студентов следующих опасных факторов:

- нарушение осанки, искривление позвоночника, развитие близорукости при неправильном подборе мебели;

- нарушение остроты зрения при недостаточной освещенности в кабинете;

- поражение электрическим током при неисправном оборудовании кабинета;

 1.4. В процессе занятий студенты должны соблюдать правила личной гигиены, содержать в чистоте рабочее место.

2. Требования безопасности перед началом занятия.

 2.1. Включить полностью освещение в кабинете, убедиться в правильности работы светильников. Наименьшая освещенность в кабинете должна быть не менее  $300$ Лк (20ВТ/м<sup>2</sup>) при люминесцентных лампах.

 2.2. Убедиться в исправности электрооборудования кабинета: коммуникационные коробки выключателей и розеток не должны иметь трещин, сколов, а также оголенных контактов.

 2.3. Проверить санитарное состояние кабинета, убедиться в целостности стекол в окнах и провести сквозное проветривание кабинета.

3.Требование безопасности во время занятия.

3.1. Используемые в кабинете демонстрационные электрические приборы должны быть исправны и иметь заземление и зануление.

4. Требования безопасности в аварийных ситуациях.

 4.1. При возникновении аварийных ситуаций немедленно эвакуировать студентов и сообщить администрации учреждения.

5. Требования безопасности по окончании занятия.

5.1. Выключить демонстрационные электрические приборы;

5.2. Закрыть окна и выключить свет

## **ПЕРЕЧЕНЬ**

# **практических занятий по УП 01.01. «**Проектирование, монтаж и наладка компьютерных сетей»

 ПМ. 01. «Участие в проектировании сетевой инфраструктуры» МДК 02.01. «Организация работы и управление подразделением организации»

Для специальности 09.02.02 Компьютерные сети

## **Практическое занятие № 1,2.**

Тема: Создание прямого и кроссового кабеля по стандартам EIA/TIA-568A и EIA/TIA-568В неэкранированной витой пары cat.5e. .Поиск неисправностей, идентификация повреждений кабельной системы.

**Цель:** научиться обжимать неэкранированную витую пару категории 5e, создавать прямой и кроссовый кабель по различным стандартам.

Для технологий 1000Base-TX и ряда других менее популярных задействованы все 8 контактов, также для Gigabit технологий рекомендуется использовать экранированную витую пару.

На данный момент преобладают локальные сети со 100 Мегабитным оборудованием, где используется два стандарта - **568A и 568B.** 

По стандарту **568A** последовательность обжима - **БЗ З БО С БС О БК К** . При этом коннектор RJ-45 должен быть повѐрнут защелкой от Вас.

По стандарту **568B** последовательность обжима - **БО О БЗ С БС З БК К** , коннектор RJ-45 повернут защелкой от Вас

**БЗ, З, БО и О** - это номера по порядку 1, 2, 3, 6 - выделены жирным шрифтом это несущие (используемые) жилы: одна пара на прием, другая на передачу.

Существуют две схемы обжима кабеля связи.

1. **Прямой порядок обжима витой пары, ведущей** *от рабочей станции к концентратору* **по стандарту А или В.**

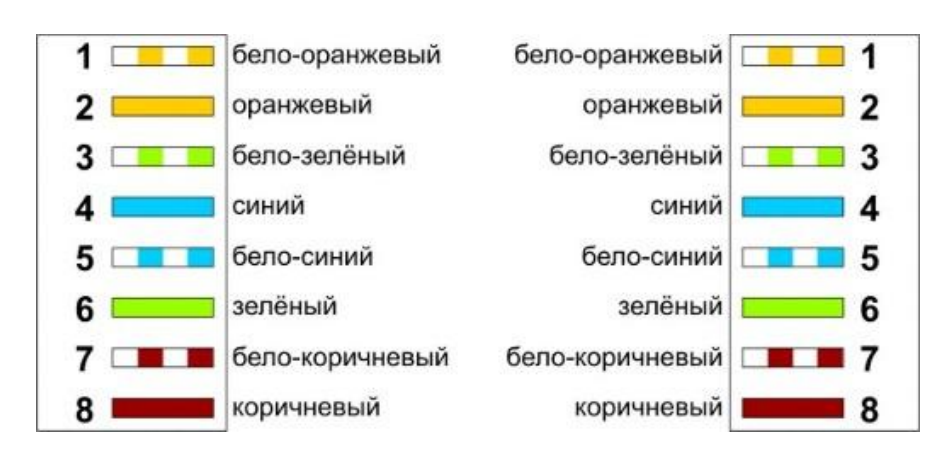

Схема обжима по стандарту 568В (на обоих концах провода)

 **2. Кросс-линковый кроссоверный) порядок** *для прямого соединения 2-х компьютеров.*

Также используется в том в случае, когда требуется соединить между собой 2 концентратора, не имеющих переключения uplink/normal).

Меняются местами 2 пары: 1-2 на 3-6. Где-то с 2004 года устройства научились автоматически переставлять пары местами и кроссовый обжим утратил смысл.

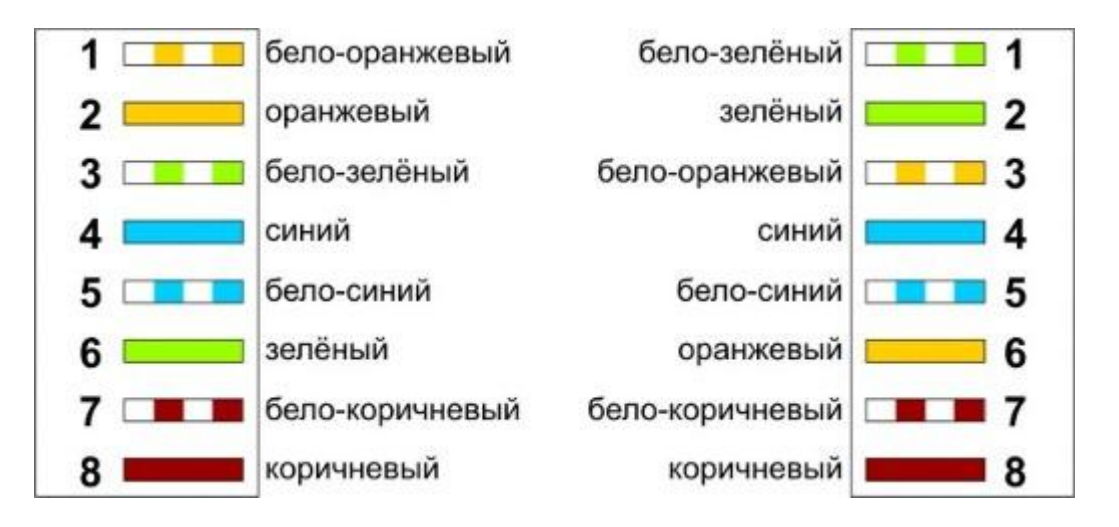

# **ХОД РАБОТЫ:**

**Вначале проводят зачистку наружной изоляции кабеля**. Наружную изоляцию круглого кабеля лучше только слегка надрезать на 2-3 см, осторожно поворачивая его в области зачистки, а затем снять кусочек изоляции по кольцевому надрезу вручную. На многих обжимных устройствах есть три рабочие области и соответственно выполняет три функции:

- Ближе всего к рукояткам устройства располагается область, в которой установлен нож для обрезания проводников витой пары.
- В центре находится гнездо для обжима разъема.
- В верхней части устройства область для зачистки наружной изоляции витой пары.

2. **Далее разводят провода "витой пары" в одной плоскости** в определенном порядке, согласно стандарту.

3**. Выравнивают длину всех проводов** от конца изоляции на 1-1.5 см и ещѐ раз ровно подрезают.

4. **Затем производят заправку проводников в разъем корпуса RJ-45 до упора**, так, чтобы изоляция также вошла вовнутрь коннектора.

5. **Затем вставляют разъем в гнездо обжимного устройства,** кримпера, и надавливают до тех пор пока устройство полностью не закроется, до щелчка, и **опрессовывают.**

6. **Подключить LAN-тестер и проверить** на проходимость сигнала.

7. Предоставить результаты для проверки.

## **Практическое занятие № 3,4.**

**Тема:** Разводка коммутационной розетки по стандартам EIA/TIA-568A и EIA/TIA-568В. Тестирование системы. Поиск неисправностей и идентификация их повреждений. Разводка коммутационной панели по стандартам EIA/TIA-568A и EIA/TIA-568В. Тестирование системы. Поиск неисправностей и идентификация их повреждений

## **Цель:**

1. Изучить конструкцию сетевой розетки и схему врезки кабеля по стандарту А и В, патч-панели, еѐ классификация.

2. Произвести врезку кабеля связи cat5е в патч-панель и сетевую розетку.

### **Оборудование:**

кабель связи витая пара;

инструменты для монтажа и заделки проводов: стриппер, вруб, кримпер, отвертка, сетевая коммуникационная розетка cat5e.

## **ТЕОРЕТИЧЕСКИЕ ОСНОВЫ**

### **Схема распределения проводников.**

Так же как и кабель, сетевые розетки различают по категориям (3 и 5e).CAT5. Проводники вставлены в контактные площадки под углом 90° из середины. При врезании проводников в контактные площадки удаляется защитный слой проводника.

Для надѐжности врезки проводников в контактные площадки используют вруб. Все контакты выделены цветом и пронумерованы.

### **Инструменты для монтажа и заделки проводов.**

**Стриппер** – электромонтажный инструмент. Предназначен для удаления изоляции с концов проводов и разделки кабеля (UTP, STP). Имеет соответствующие пазы для проводов

разного диаметра. Для зачистки и разделки кабелей диаметром до 9.5 мм.

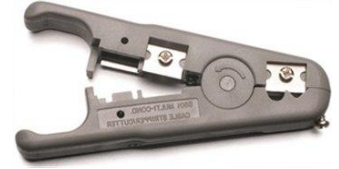

**Вруб** – для зачистки и обработки витой пары. Инструмент с функцией «удара».

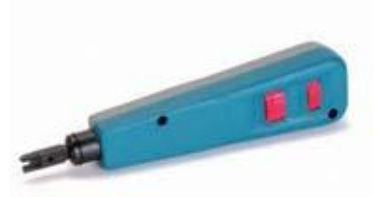

**Коммутационная панель**.

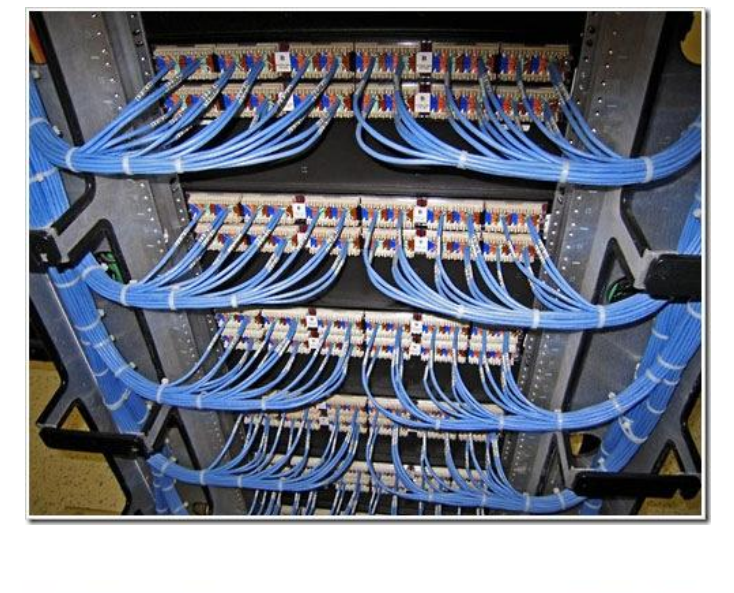

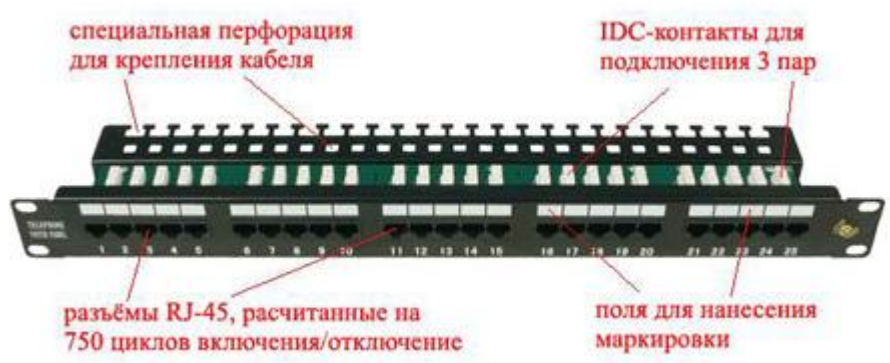

На лицевой панели находятся контакты, предназначенные для фиксированного соединения с кабелем.

**Классификация патч-панелей.**

## **1. По составу разъѐма.**

1.1. Фиксированное: -медная (RJ-12, RJ-45). -волоконно-оптическая -мультимедийная

- 1.2. Наборно-юнитовая может содержать в корпусе различные разъѐмы.
- 1.3. Наборная. Для установки в промежуточные конструктивы.

## **2. По количеству портов (12,24,48,96).**

3. **По экранированию (экранированная, неэкранированная).**

## 4. **По способу крепления.**

- 4.1. В стену
- 4.2. В стойку
- 4.3. В промежуточные конструктивы.

## 5**. По способу представления портов**

- 5.1. Одинарное
- 5.2. Двойное

# **Ход работы:**

1. Зачистить наружную изоляцию кабеля и развести провода «витой пары» по схеме А.

2. Произвести заправку проводников в разъем корпуса RJ-45 до упора, так, чтобы изоляция также вошла вовнутрь коннектора.

3. Вставить разъем в гнездо обжимного устройства - кримпера, и

надавливаем до тех пор пока устройство полностью не закроется, до щелчка, и опрессовываем.

4. Те же операции проделать с другим концом кабеля.

5. Взять новый кабель и с помощью вруба врезать проводники в розетку. С другим концом данного кабеля проделать операции, указанные в первых трёх подпунктах.

6. Взять третий кабель и врезать с помощью вруба проводники в патч-панель.

С другим концом данного кабеля проделать операции, указанные в первых трѐх подпунктах.

7. Собрать и протестировать схему.

**Вывод:** В ходе лабораторной работы я изучила конструкцию сетевой розетки и схему врезки кабеля по стандарту А и В, патч-панели, еѐ классификации. Произвѐла врезку кабеля связи cat 5e по схеме в патч-панель и сетевую розетку.

# **Практическое занятие № 5,6**

**Тема**: Монтаж сетевого оборудования (коммутационной патч-панели, коммутаторов, органайзеров и т.д.) в шкафы, стойки

**Цель:** Научится монтировать сетевое оборудование

## **Сетевое оборудование и монтаж.**

При создании кабельной системы необходимо обеспечить соблюдение стандартов проектирования, монтажа, а также выбрать оборудование, соответствующее сетевым стандартам.

Основными стандартами по кабельным системам являются:

- Международный стандарт ISO/IEC 11801 Generic Cabling for Customer Premises (www.iso.ch, www.iec.ch)
- Европейский стандарт EN 50173 Information technology–Generic cabling systems
- Американский стандарт ANSI/TIA/EIA 568-B Commercial Building Telecommunication Cabling Standard (www.tiaonline.org, www.eia.org)

Стандарты определяют среду передачи, параметры разъемов, линии и канала, в том числе предельно допустимые длины, топологию и характеристики функциональных элементов системы.

### **Сетевое оборудование.**

Большое влияние на качество, скорость и надежное соединение оказывает сетевое оборудование. При создании кабельной структуры, необходимо учитывать совместимость всех ее составляющих. Пассивное сетевое оборудование должно соответствовать определенным стандартам, активное оборудование должно обеспечивать работу сети в различных скоростных режимах и поддерживать все основные сетевые протоколы и стандарты.

### **Пассивное сетевое оборудование.**

Сетевое оборудование не потребляющее электрическую энергию называется пассивным. К пассивному оборудованию относятся розетки, кабель, вилки,

патч-панели и т.п. Основными компонентами являются сетевой кабель и монтируемая на кабеле вилка.

При монтаже кабельной системы используется кабель неэкранированная «витая пара» 5 категории (UTP 5 cat). Он состоит из нескольких пар медных проводов, покрытых пластиковой оболочкой.

Изоляция каждого провода окрашена в свой цвет:

- бело-зеленый
- зеленый
- бело-оранжевый
- оранжевый
- бело-синий
- синий
- бело-коричневый
- коричневый

Провода с одинаковым цветом составляют пару:

- оранжевый / оранжевый с белым
- зеленый / зеленый с белым
- синий / синий с белым
- коричневый / коричневый с белым

Провода, составляющие каждую пару, закручены вокруг друг друга, что обеспечивает защиту от взаимных наводок.

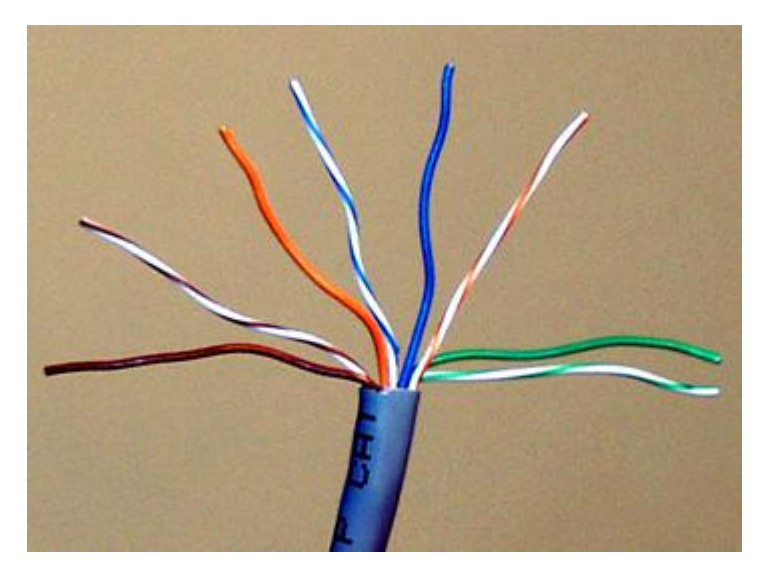

Кабель неэкранированная «витая пара»

Для подключения кабеля «витая пара» используются вилки RJ-45, которые монтируются на концах кабеля. Вилка имеет восемь контактов и монтируется на кабель при помощи специального инструмента.

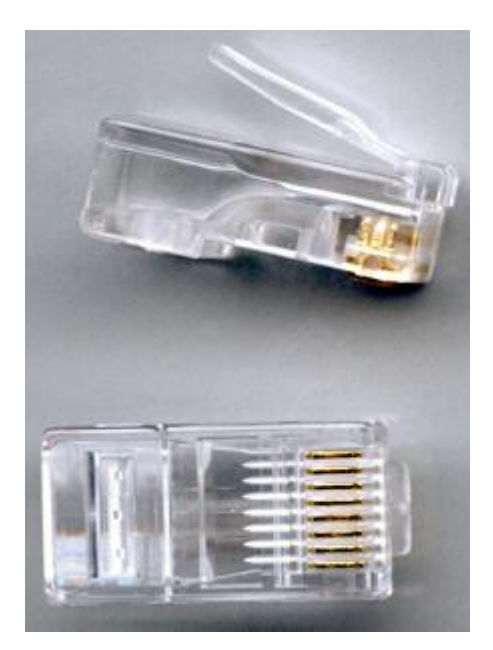

Вилка RJ-45

## **Активное сетевое оборудование.**

К активному сетевому оборудованию относятся концентраторы (hub), коммутаторы (switch), маршрутизаторы (router), сетевые адаптеры, принт-

#### серверы и т.п.

Для подключения к локальной сети компьютер должен быть оснащен сетевой платой (сетевым адаптером). Убедитесь, что сетевой адаптер предназначен для работы в сети Ethernet и имеет разъем для подключения вилки RJ-45. К сетевому адаптеру должен прилагаться драйвер, предназначенный для связи адаптера с операционной системой Windows. Что бы выяснить совместимость сетевого адаптера с операционной системой следует обратиться к списку совместимого оборудования HCL, предоставляемому компанией Microsoft по адресу http://www.microsoft.com/hcl/ . В списке HCL следует найти сетевые адаптеры, которые были протестированы в данной операционной системе и гарантированно в ней работают.

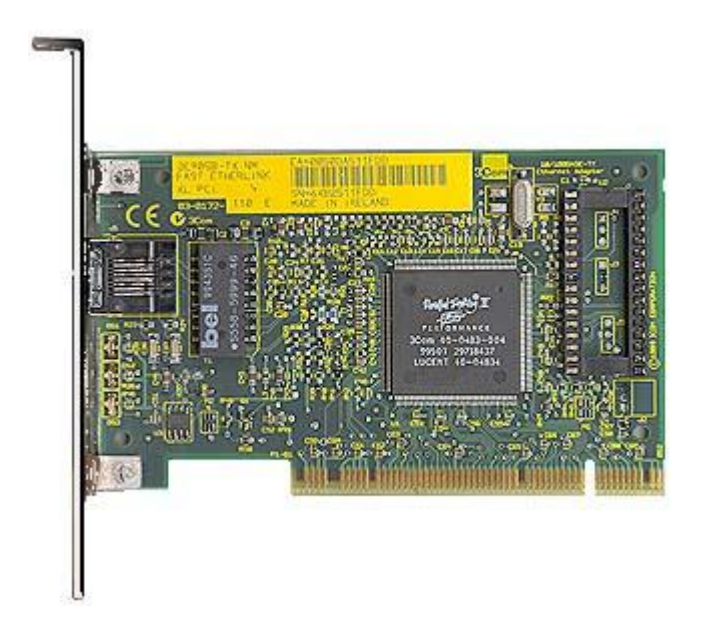

Сетевой адаптер

Объединить компьютеры можно при помощи концентратора (hub) или коммутатора (switch). Внешне они выглядят одинаково, но между ними есть очень важное отличие. Когда компьютер передает в сеть какие-то данные, то они сначала поступают на порт концентратора, к которому подключен компьютер. Концентратор передает данные на все свои порты, т.е. делает широковещательную рассылку. На одном из портов окажется компьютер, для которого эти данные были предназначены. Остальные компьютеры сети их просто отбросят. Сеть засоряется лишней информацией, что приводит к замедлению работы. Коммутатор выбирает путь, по которому следует

послать данные. Он определяет и запоминает какой компьютер подключен к какому порту и передает данные только на нужный порт.

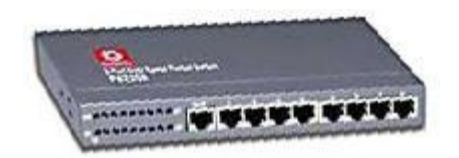

Коммутатор (switch)

### **Монтаж.**

При монтаже кабельной системы следует строго соблюдать специальные требования и рекомендации, выполнение которых гарантирует сохранение исходных рабочих характеристик всей сети.

Ниже перечислены основные правила, которые необходимо соблюдать при монтаже кабельной системы:

- Не допускайте растяжения кабеля во время монтажных работ.
- Радиус изгиба кабеля должен быть не меньше 10 внешних диаметров кабеля.
- Удалять оболочку кабеля следует лишь на столько, сколько требуется для монтажа.
- Сохраняйте целостность скручивания пар как можно ближе к месту монтажа, что обеспечивает минимальное влияние сигналов различных пар друг на друга. Раскрученные во время монтажа кабельные пары не следует скручивать снова, т.к. неправильное скручивание может отрицательно повлиять на рабочие характеристики.
- Кабели локальной сети не должны располагаться рядом с силовыми проводами (220в), флуоресцентными лампами, силовыми трансформаторами и другими устройствами, мощные электромагнитные поля которых, создают помехи и оказывают отрицательное воздействие на качество передачи сигнала.

**Монтаж вилки RJ-45.**

Вилка RJ-45 монтируется обжимным способом с помощью специального обжимного инструмента.

Правила монтажа определяются типом предполагаемого соединения. Возможны два варианта:

- Компьютер соединяется с сетевым концентратором (hub) или коммутатором (switch) используя «прямую» разводку кабеля (стандарт T568B);
- Соединение между коммутаторами или концентраторами, такие как "hub – hub", "switch – switch", "hub – switch" производятся с помощью кабеля с «перевернутой» разводкой (Uplink или Crossover). С одной стороны кабель разводится по стандарту T568A, а с другой по стандарту T568B.

Более подробно об этом читаем в [статье 1](http://www.xnets.ru/plugins/content/content.php?content.46) , [статье 2](http://www.xnets.ru/plugins/content/content.php?content.44) и [статье 3](http://www.xnets.ru/plugins/content/content.php?content.48) **Подключение сетевого оборудования.**

Коммутаторы и концентраторы подключаются к локальной сети одинаково. Если используется несколько коммутаторов, то они объединяются между собой кабелем UTP с «перевернутой» разводкой (Т568А – Т568В). Длина кабеля должна быть не менее 0,5 м.

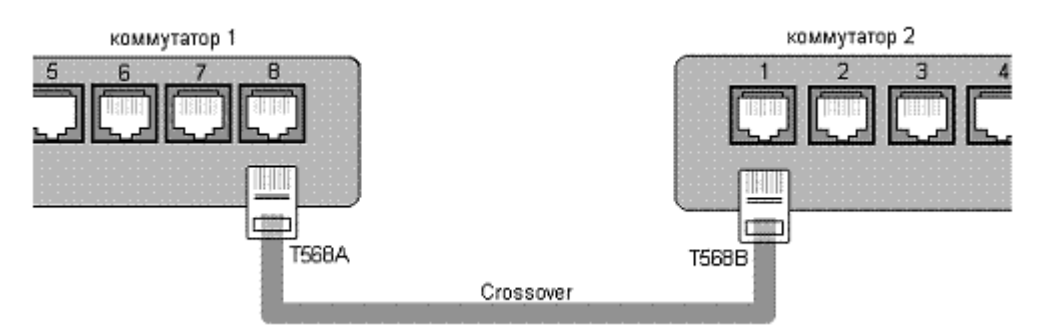

Соединение коммутаторов кабелем с разводкой по стандарту Т568А – Т568В

Во многих моделях коммутаторов наряду с простыми портами используется дополнительный порт "Uplink". Он совмещен с одним из простых портов и имеет «перевернутую» разводку в соответствии со стандартом Т568А. Используя этот порт можно подключать второй коммутатор простым

## кабелем (Т568В – Т568В).

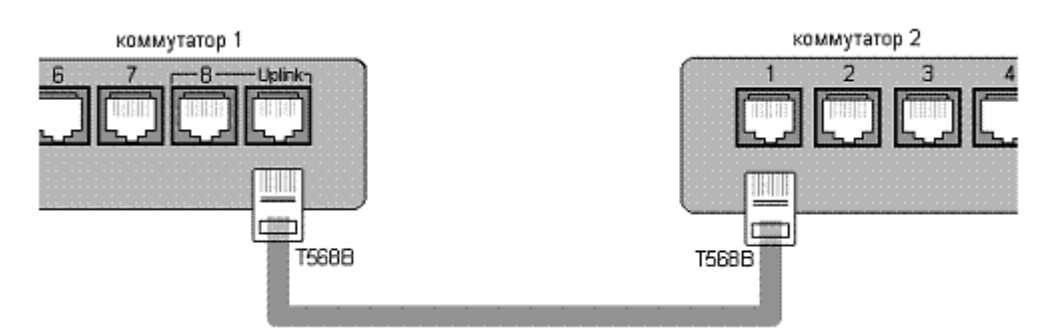

Использование порта "Uplink" для подключения кабеля с разводкой по стандарту Т568В – Т568В

На рисунке показано применение дополнительного порта "Uplink" совмещенного с портом №8. При этом сам порт №8 должен оставаться пустым.

В современных коммутаторах реализована функция автоматического определения типа кабеля. Каждый порт коммутатора может самостоятельно определить стандарт подключенного к нему кабеля. В результате порт сам определяет в каком режиме ему работать. Функция автоматического определения типа кабеля значительно облегчает работу администратора сети.

### **Подключение компьютера к локальной сети**

Для подключения компьютера к локальной сети необходимо:

- установить сетевой адаптер, поддерживающий сетевую технологию Ethernet
- осуществить физическое подключение к сетевому оборудованию с помощью кабеля

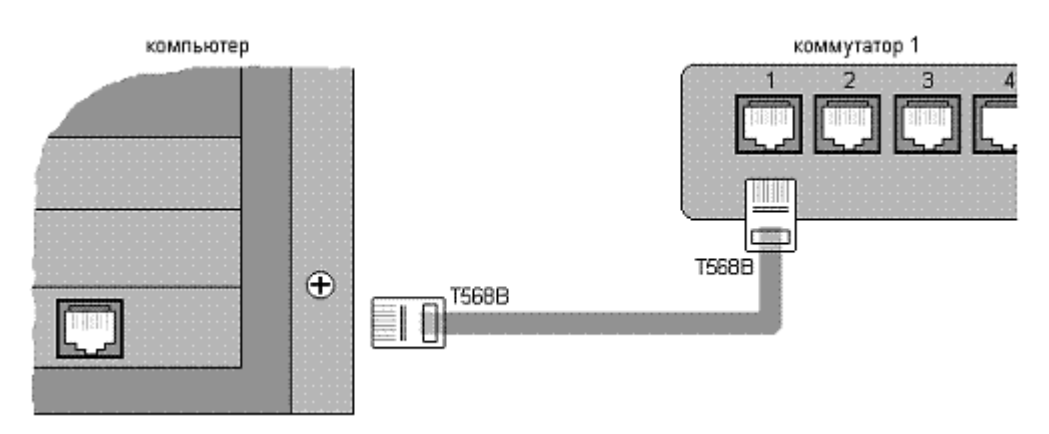

Подключение компьютера к сетевому оборудованию

## **Практическое занятие № 7**

**Тема:** Поиск неисправностей сетевого оборудования

**Цель:** Научится методам диагностики локальной сети

Локальная вычислительная сеть — это распределенная система, построенная на базе локальной сети связи и предназначенная для обеспечения физической связности всех компонентов системы, расположенных на расстоянии, не превышающем максимальное для данной технологии.

В реальности типичная «среднестатистическая малая ЛВС» состоит из трех условных классов устройств:

- компьютеров с установленными в них сетевыми адаптерами;
- «кабельного хозяйства», к которому относятся сетевые кабели, патчи, патч-панели и (опционально) шкафы или стойки;
- активного сетевого оборудования, которое также может быть размещено в шкафах или стойках, в том числе в тех же, что и патч-панели (как правило, это коммутаторы и/или концентраторы). Современные проводные ЛВС реализуются на базе витых пар и оптоволоконных кабелей.

## **Основные правила прокладки кабеля:**

Во избежание растяжения сила натяжения для 4-парных кабелей не должна превышать 110 Н (усилие примерно в 12 кг). Как правило, усилие свыше 250 Н приводит к необратимым изменениям параметров UTP-кабеля;

1. Радиусы изгиба установленных кабелей не должны быть менее четырех (некоторые производители настаивают на восьми) диаметров для кабелей

UTP горизонтальной системы. Допустимый изгиб в ходе монтажа не менее 3:4 диаметров;

- 1. Следует избегать излишней нагрузки на кабели, обычно вызываемой их перекручиванием (образование «барашков») во время протяжки или монтажа, чрезмерным натяжением на подвесных участках трасс, туго затянутыми узкими кабельными хомутами (или «пристреленными» скобами);
- 1. Кабели горизонтальной системы должны использоваться в сочетании с коммутационным оборудованием и патч-кордами (или перемычками) той же или более высокой категории рабочих характеристик;
- 1. И, пожалуй, главное, о чем следует помнить на протяжении всех инсталляционных работ, — качество собранной кабельной системы в целом определяется по компоненту линии с наихудшими рабочими характеристиками.

Под **диагностикой** принято понимать измерение характеристик и мониторинг показателей работы сети в процессе ее эксплуатации, без остановки работы пользователей.

Диагностикой сети является, в частности, измерение числа ошибок передачи данных, степени загрузки (утилизации) ее ресурсов или времени реакции прикладного ПО.

**Тестирование** — это процесс активного воздействия на сеть с целью проверки ееработоспособности и определения потенциальных возможностей по передаче сетевого трафика. Как правило, оно проводится с целью проверить состояние кабельной системы (соответствие качества требованиям стандартов), выяснить максимальную пропускную способность или оценить время реакции прикладного ПО при изменении параметров настройки сетевого оборудования или физической сетевой конфигурации.

### **Поиск неисправностей в сети аппаратными средствами.**

Условно, оборудование для диагностики, поиска неисправностей и сертификации кабельных систем можно поделить на четыре основные группы:

- приборы для сертификации кабельных систем;  $\bullet$
- сетевые анализаторы;
- кабельные сканеры;
- тестеры (мультиметры).

**Приборы для сертификации кабельных систем** - проводят все необходимые тесты для сертификации кабельных сетей, включая определение затухания, отношения сигнал-шум, импеданса, емкости и активного сопротивления.

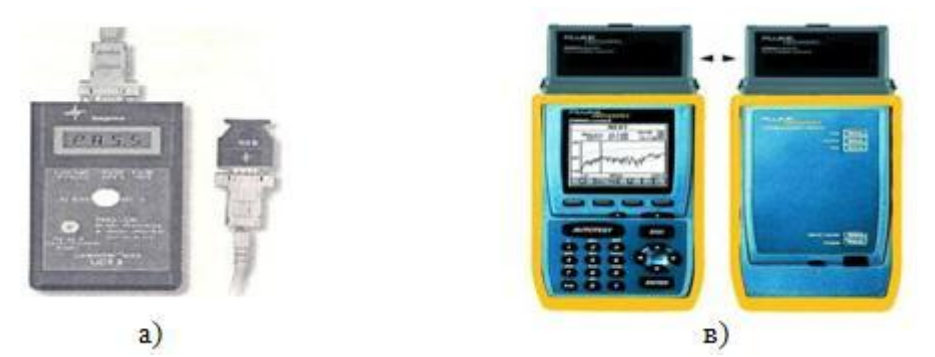

# Рисунок 86 - Внешний приборов для тестирования ЛВС а) сетевой анализатор, б) кабельный сканер

Сетевые анализаторы -это эталонные измерительные инструменты для диагностики и сертификации кабелей и кабельных систем. Сетевые анализаторы содержат высокоточный частотный генератор и узкополосный приемник. Передавая сигналы различных частот в передающую пару и измеряя сигнал в приемной паре, можно измерить затухание в линии и ее характеристики.

Кабельные сканеры позволяют определить длину

кабеля, затухание, импеданс, схему разводки, уровень электрических шумов и оценить полученные результаты. Для определения местоположения неисправности кабельной системы (обрыва, короткого замыкания и т.д.) используется метод — кабельного радара ||, или Time Domain Reflectometry (TDR). Суть эго состоит в том, что сканер излучает в кабель короткий электрический импульс и измеряет время задержки до прихода отраженного сигнала. По полярности отраженного импульса определяется характер повреждения кабеля (короткое замыкание или обрыв). В правильно установленном и подключенном кабеле отраженный импульс отсутствует. Тестеры (омметры) - наиболее простые и дешевые приборы для диагностики кабеля. Они позволяют определить непрерывность кабеля, однако, в отличие от кабельных сканеров, не обозначают, где произошел сбой. Проверка целостности линий связи выполняется путем последовательной «прозвонки» витых пар с помощью омметра.

### Поиск неисправностей в сети программными средствами.

Для поиска неисправности используют встроенные средства тестирования (утилит) операционной системы Windows.

## Утилиты ТСР/ІР

Проверка соединения с компьютером рабочей станции с помощью утилиты ping.

Ping - диагностическая утилита, которая проверяет возможность соединения судаленным компьютером.

### Пример:

## **Ping 192.168.0.11 Ping cn.dn.fio.ru**

Проверка соединения с компьютером рабочей станции с помощью утилиты Pathping.

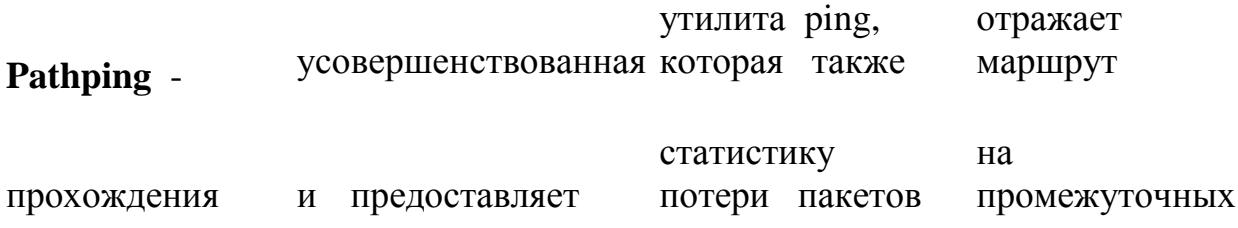

маршрутизаторах.

Пример:

Проверить соединение с соседними компьютерами и сервером spb.fio.ru. **Pathping 192.168.1.11 Pathping spb.fio.ru**

Просмотреть таблицу маршрутизации сервера с помощью утилиты **Route. Route** - показывает и позволяет изменять конфигурацию локальной таблицумаршрутизации. Пример:

## **Route print**

Просмотр маршрута до сервера и соседней рабочей станции с помощью утилиты Tracert. **Tracert** - отслеживает маршрут, по которому пакеты перемешаются на пути к пункту назначения. Пример:

## **tracert sn.dn.fio.ru tracert spb.fio.ru**

Просмотр текущей информации сетевого соединения TCP/IP с помощью утилиты Netstat. **Netstat** - показывает информацию о подключенном хосте и номера используемых портов.

Утилита **Ipconfig** - показывает текущую конфигурацию TCP/IP на локальном компьютере.

Ключи утилиты:

**/release** - освобождает полученный от DHCP IP - адрес. **/renew** - получает от DHCPновый IP - адрес.

**/all** - показывает всю информацию о TCP/IP конфигурации. **/flushdns** очищает кэш локального распознавателя DNS.

**/regsiterdns** - обновляет адрес в DHCP и перерегистрирует его

в DNS. **/displaydns** -показывает содержание кэша

распознавателя DNS. Примеры применения:

На рабочей станции освободить полученный адрес от DHCP - сервера. **Ipconfig /release**

Проверить IP-адрес машины **ipconfig /all** Получить новый адрес **Ipconfig /renew** Просмотреть на сервере содержание кэша DNS **Ipconfig /displaydns Hostname** - показывает локально настроенное имя узла TCP/IP . **hostname**

# **Практическое занятие № 8.**

**Тема:** Тестирование кабельной системы техническими средствами. Поиск и устранение неисправностей. Диагностика работоспособности сети программными средствами.

**Цель:** научиться определять повреждения в кабеле, находить и диагностировать неисправности.

Hарушения нормального функционирования кабельных систем на базе витой пары могут быть вызваны грубыми ошибками при монтаже, скрытыми дефектами конструкции кабеля и повреждением во время его прокладки, процессами старения самих витых пар и арматуры кабельных линий связи, а также другими причинами.

# **ОСНОВНЫЕ ПОВРЕЖДЕНИЯ ВИТОЙ ПАРЫ И ИХ ПРИЧИНЫ**

К явным недостаткам монтажа относятся ошибки соединения жил витых пар в кроссах АТС, на стыках строительных длин, в распределительных шкафах и коробках, удаленных терминалах и т. д.

В соответствии с принятой терминологией, две пары, в которых нарушен правильный порядок подключения жил, называются расщепленными (split). Признаками расщепленных пар могут быть увеличенный резистивный и емкостной дисбаланс.

Неправильно смонтированная витая пара, где прямой и обратный провода переставлены местами, называется перевернутой, или скрещенной (reversal). В кабельных линиях СКС порядок подключения жил витой пары крайне важен.

Две витые пары с ошибочным подключением к зажимам терминала называются транспонированными парами (transposition). На телефонной сети такой дефект монтажа приведет к подключению неверного номера. В случае же СКС подключенное к линии оборудование может оказаться неработоспособным.

К основным скрытым дефектам кабельных линий связи относится некачественный монтаж муфт и сростков жил на стыках строительных длин. В первом случае нарушается герметичность оболочки кабеля и возникает опасность его намокания, а для второго характерно появление плохих контактов (partial open) и даже обрыв жил витой пары (open). К таким же результатам приводит коррозия контактов кроссовых устройств и некачественная кроссировка. Дефекты и пробои изоляции жил, влага в кабеле и загрязнение терминалов нередко ведут к замыканию жил пары между собой.

Замыкание может быть низкоомным (short) или высокоомным (partial short). Еще один аналогичный вид дефектов витой пары — замыкание на

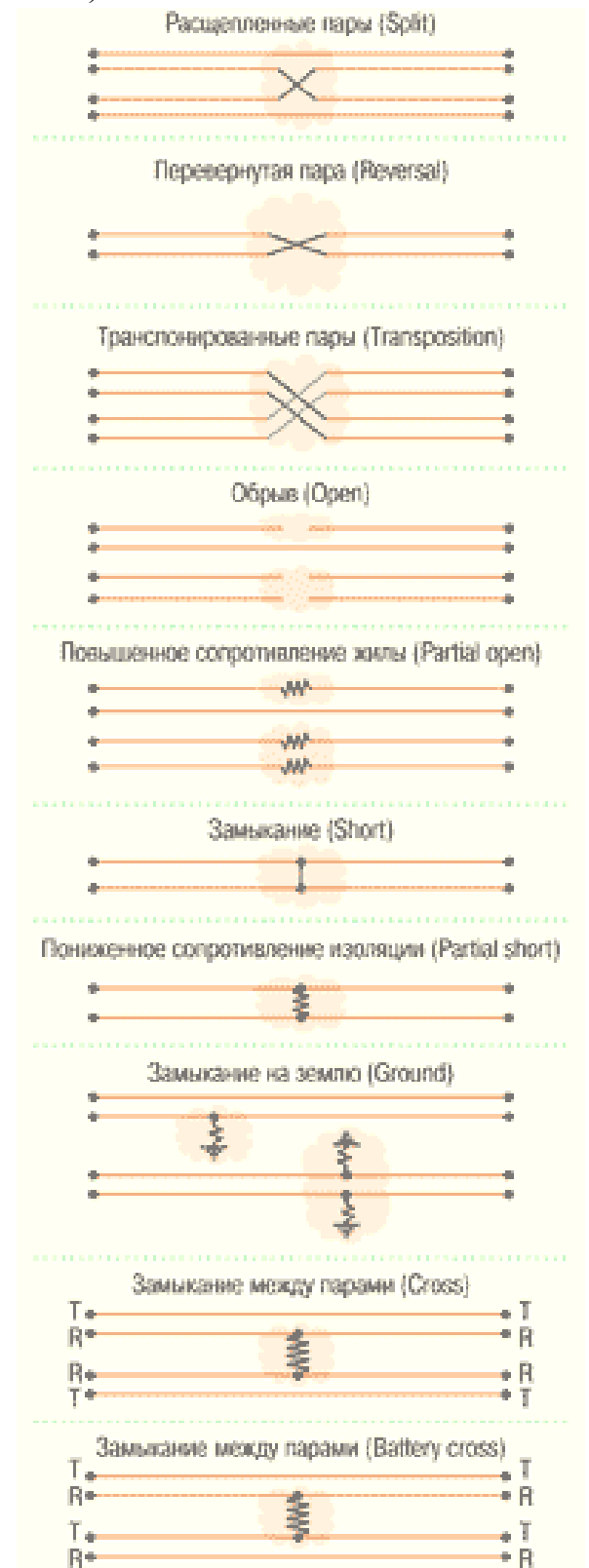

землю одной или нескольких ее жил (ground). Причем контакт жилы с землей совсем не обязательно будет находиться недалеко от места повреждения изоляции жилы электрический путь от проводника жилы к земле пройдет через экран кабеля, металлические элементы конструкции терминалов и несущие элементы кабеля.

Замыкание случается и между жилами двух различных пар, причем замкнуты могут быть как одноименные, так и разноименные жилы (cross и battery cross, соответственно). Такой вид дефектов приводит к наличию постороннего напряжения на линии, переходным явлениям, ослаблению сигнала.

Естественный процесс старения витой пары проявляется в виде увеличения вносимого ею затухания вследствие ухудшения диэлектрических свойств изоляции витой пары.

При идентификации неисправностей пары всегда нужно иметь в виду, что ее дефекты могут быть множественными (несколько однотипных дефектов) или комбинированными (несколько разнотипных дефектов), а показания

приборов при измерениях с различных сторон могут существенно отличаться.

Источниками помех витой пары служат внутренние и внешние помехи кабеля.

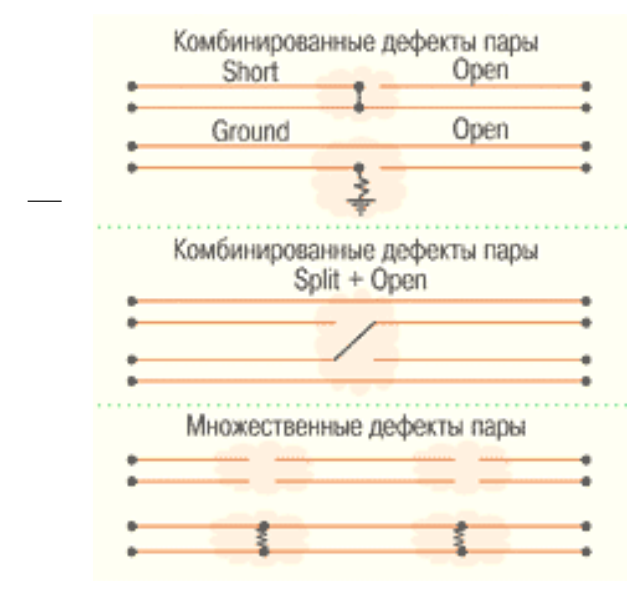

 $K$ основным источникам внутренних помех относят соседние витые пары того же кабеля, а к основным источникам внешних помех помехи от сети переменного тока и атмосферные явления. включая разряды молнии и радиопомехи.

Нарушение нормальной работы любого из них может стать причиной повышенных шумов витой пары.

Задание: обследовать образцы причину витой пары и указать неисправностей. Оформить результаты в виде таблице.

### Практическое занятие №9

Тема: Оформление технического задания

Цель: Научится оформлять техническое задание для создания СКС

Оформите техническое задание для своей СКС пользуясь примером приведенным ниже

### Содержание

0) Перечень условных обозначений и сокращений

- 1) общие сведения
- 2) назначение и цели создания системы
- 3) характеристика объектов автоматизации
- 4) требования к системе
- 5) состав и содержание работ по созданию системы
- 6) требования к документированию

### Перечень условных обозначений и сокращений

ЗИП запасное имущество и принадлежности; СВТ средства вычислительной техники; ЛВС локальная вычислительная сеть:

ПУЭ правила устройства электроустановок; СКС структурированная кабельная система; АРМ автоматизированное рабочее место; КИВС комплекс информационно-вычислительных систем

ВОК волоконно-оптический кабель

ВПЛС воздушная подвесная линия связи

## **1.Общие сведения**

1.1. Настоящее Техническое задание описывает задачу построения Структурированной кабельной системы на 816 портов (СКС 15-2-06 на 816 портов) для офисных зданий г. \_\_\_\_\_\_\_\_\_\_\_ (включает в себя: ул. Дерендяева,4; Профсоюзная ул., 8; ул. К.Либкнехта, 1; ул. К.Либкнехта, 5а; ул. К.Либкнехта 3; ул. К.Либкнехта, 8; ул. Р.Люксембург, 77; ул. Советская, 86; ул. К.Маркса 23; ул. К.Маркса, 24; ул. К.Маркса, 25; ул. К.Маркса, 26\_). 1.2. Шифр проекта 15-2-06 1.3. Заказчик проекта: ЗАО «\_\_\_\_\_\_\_\_\_\_\_\_\_\_\_\_» Генеральный подрядчик: ЗАО «\_\_\_\_\_\_\_\_\_\_\_\_\_\_\_\_\_\_\_ » 1.4. Основанием для выполнения работ по теме является договор на создание СКС 15-2-06 на 816 портов 1.5. Сроки проведения работ: март 2006 – март 2007 года 1.6. Источник финансирования: Собственные средства ЗАО  $\langle \langle \rangle$ 1.7. Проект оформляется в виде набора проектной документации, перечень которой утвержден согласно ГОСТ в разделе «Обоснование задачи проектирования» Технического проекта. Далее на монтаж СКС 15-2-06 на 816 портов заключается договор, в котором Технический проект и настоящее техническое задание, являются приложениями, согласно которым проводятся работы. По окончании монтажных работ сторонами составляется Акт сдачиприемки, на основании которого система вводится в эксплуатацию. Эскизный проект должен предусматривать множество возможных конструкционных решений, предназначенных для заданных типов зданий. **2. Назначение и цели создания системы**

2.1. Комплекс предназначен для:

• Обмена данными в сети передачи данных;

• Доступ к ресурсам сети Интернет

• Обеспечения надежных каналов передачи информации в пределах сети передачи данных

• Подготовки основы для создания единого информационного пространства на

территории

• Обеспечение систем безопасности и иных общественных сервисов на территории развертывания сети передачи данных

### **3. Характеристика объектов автоматизации**

3.1 Структурированная кабельная система на 816 портов строится в офисных помещениях, объединенных в единую сеть передачи данных в пределах района или города в целом.

3.2 СКС строится как городская сеть передачи данных и состоит из магистральной части и сетей доступа (сети жилых домов - зональных СКС). 3.3 Магистральная часть связывает между собой зональных СКС жилых домов и иных зданий, где предполагается ее развертывание. Она строится на базе волоконно-оптических кабелей (ВОК) связи.

3.4 Вначале ВОК прокладывается таким образом, чтобы минимизировать ее стоимость, она строится в виде смешанной топологии звезды и дерева 3.5 На последующих этапах магистраль предполагается достраивать до кольцевой топологии. Кольца становится основой транспортной системы городского уровня. Доступ абонентов в сеть производится через сети доступа – зональные СКС.

3.6 Развертывание магистральной сети предполагается с использованием воздушной подвесной линии связи (ВПЛС) на базе ВОК и каналообразующего оборудования. Особое внимание необходимо уделять обустройству подвеса, обвода, ввода кабеля в помещение и герметизации при

прокладке ВОК

3.7 Зональные СКС предполагается реализовывать на медном кабеле типа «витая пара» категории не ниже 5-й и каналообразующего оборудования. СКС располагаются в жилых домах или учреждениях, проходят по

техническим кабельным шахтам с последующим подводом в жилое или иное помещение к месту подключения абонента. Также возможно использование СКС на базе ВОК в местах возможного нарушения требований стандартов к качеству передаваемых сигналов (при длинах медных кабелей больше 100 м) 3.8 Предполагаемая технология среды функционирования магистральной СКС – Gigabit/10G Ethernet

3.9 Предполагаемая технология среды функционирования зональных СКС – Ethernet/ Fast Ethernet

## **4. Требования к проектируемой системе**

4.1. Основные требования, которые должны быть учтены при проектировании зональной СКС.

· Кабельная система информационной сети соответствует мировым стандартам – европей-ским и американским, в частности стандартам ANSI/EIA/TIA 568 - "Commercial Building Telecommunications Wiring Standart" и ANSI/EIA/TIA 569 - "Commercial Building Standart for Telecommunications Pathwais and Spaces" в следующих пунктах:

- Разделение кабелей передачи данных (витая пара) и питания:

- 12 см от неэкранированных линий электропитания 2 KVA (ANSI/EIA/TIA 569A) либо пласти-ковая перегородка должна разделять силовые и слаботочные кабели при прокладке в пластиковых коробах;

- 30 см от линий с высоковольтными наводками и флюорисцентных ламп;

- 90 см от линий питания от 5 KVA и выше;

- 100 см от линий питания трансформаторов, электродвигателей. При этом допускается пересечение кабелей "витая пара" и электропитания под прямым углом;

Максимальное расстояние горизонтальной проводки не превышает превышать 90м;

Все пассивное оборудование кабельной системы для локальной вычислительной сети соответствует спецификациям стандартов для СКС пятой категории.

Каждая точка подключения оконечного оборудования по витой паре должна пройти тест на соответствие кроссировки категории 5е (ANSI/EIA/TIA PN-3287) линии связи от розетки (коммутационной панели) до коммутационной панели;

Кабельная система максимально гибкая к перекоммутации в поэтажной разводке.

Кабели и разъемы горизонтальной (вычислительной) сети унифцированы для обеспечения возможности быстрой перекоммутации.

Необходимо спроектировать гибкую систему каблирования, которая позволяет планировать и устанавливать коммуникационные кабели без предварительного знания конкретных нужд конечного пользователя.

Одним из основных требований разработанной СКС - рабочее время жизни, по крайней мере, 20 лет.

Итак, необходимо учесть следующие спецификации структурированной кабельной системы:

- признаваемые передающие среды;
- топология;
- расстояния в каблировании;
- пользовательские интерфейсы;
- рабочие характеристики кабельных компонентов и коммутационного оборудования;
- правила монтажа;
- рабочие характеристики линии.

### **Все оборудование используемое при монтажа каналов передачи данных прошло тест и имеет сертификат соответствия ―Системы**  сертификации"Связь" Минсвязи РФ.

4.2 . Основные требования, которые должны быть учтены при проектировании магистральной СКС

- Наличие стандартизированной оптической среды передачи данных

- устойчивость системы передачи данных к затуханию оптического сигнала

- резервирование каналов передачи данных

- выбор обустройству подвеса ВОК, обвода, ввода кабеля в помещение и герметизации при прокладке ВОК

- возможность развития сети в рамках выбранной сетевой технологии при оптимальном соотношении цена/ улучшения параметров в условиях растущего трафика и требований к качеству приложений

- достаточности скорости передачи информации для исполнения планируемых в сети приложений

- управляемости - для обеспечения предоставления услуг разного уровня качества и разных по величине параметров;

- надежности и возможности резервирования, гарантирующие достаточное время бесперебойной работы, а также приемлемое время восстановления в случае аварии

- безопасности информации:

- обеспечение требуемого качества обслуживания клиентов.

Все оборудование используемое при монтажа каналов передачи данных прошло тест и имеет сертификат соответствия "Системы сертификации"Связь" Минсвязи РФ.

4.3. Состав проектируемой системы

Устанавливаемая кабельная система строится по иерархическому принципу с применением однотипных решений для каждого уровня иерархии. В соответствии с международным стандартом на кабельные системы коммерческих зданий EIT/TIA-568 кабельная система в общем случае разбивается на следующие иерархически связанные подсистемы:

• Horizontal Cabling. - Горизонтальная кабельная подсистема - зональная СКС (жилое здание или учреждение);

• Backbone Cabling - Магистральная кабельная подсистема – построена на базе ВОК:

- Work Area (WA) Рабочее место;
- Telecommunications Closet (TC) Телекоммуникационный шкаф;
- Equipment Room (ER) Аппаратная (Серверная);

Элементы кабельной системы

В нашем случае универсальная СКС в соответствии с положениями стандарта 568 включает в себя и строится на основании следующих элементов:

• Горизонтальная кабельная система - - зональная СКС (жилое здание или учреждение);

• Горизонтальный кросс (HC - Horizontal Cross-connect) – кроссовое помещение здания;

• Горизонтальный кабель - зональная СКС;

• Телекоммуникационная розетка/коннектор (ТО - Telecommunications Outlet/Connector)

- Переходная точка (TP Transition Point, дополнительный элемент)
- Магистральная кабельная система ВОЛС города;
- Главный кросс (МС Main Cross-connect) место подачи услуг;
- Внутренний магистральный кабель;
- Рабочее место (WA Work Area)
- Телекоммуникационный шкаф (TC Telecommunications Closet)
- Аппаратная (Машинный зал) (Серверная) – место подачи услуги;
- 4.4 Гарантия на СКС

Гарантийная поддержка кабельной системы монтируемой СКС осуществляется в течении 20 лет с даты приема в эксплуатацию. Это подразумевает, что монтируемые каналы передачи данных сертифицируются и в течение 20 лет электрические характеристики каналов будут находиться в пределах диапазона параметров, описанных стандартом EIA/TIA 568 для сетей класса D (категория 5е).

# **5. Состав и содержание работ по созданию системы**

Настоящий состав работ используется как приложение к договору на монтаж СКС, который может быть дополнен календарным планом и соответственно бюджетом этапа, с указанием сроков поставки и монтажа оборудования.

Таблица 1. Состав и содержание работ по созданию системы

№ этапа Название этапа

- 1 Закупка оборудования
- 2 Работы по подготовке объекта к монтажным работам
- 3 Поставка оборудования
- 4 Работы по организации каналов между этажами и кабинетами
- 5 Работы по организации кроссовых помещений
- 6 Работы по каблированию горизонтальной кабельной подсистемы
- 7 Работы по каблированию магистральной кабельной подсистемы

8 Монтаж подсистемы рабочих мест (Монтаж кабель-каналов в комнатах, установка розеток)

- 9 Кроссировка кабельных подсистем
- 10 Прозвонка и маркировка СКС
- 11 Приемо-сдаточные испытания (Сертификация СКС на категорию 5е)
- 12 Оформление документации

# **6. Требования к документированию**

6.1. В ходе проведения работ по проектированию СКС объекта подготавливается Технический проект описывающий, согласно техническому заданию технические условия и виды работ, который содержит исследование и обоснование создания СКС, техническое задание на создание проекта рабочей документации, рабочая документация (Общее описание системы, Локальная смета, Технологическая инструкция, Схема деления системы (структурная), Чертежи установки технических средств подсистем, Программа и методика испытаний).

6.2. После проведения работ перед вводом системы в эксплуатацию подготавливается документ результатов испытания системы, данные тестов по сертификации СКС на категорию 5е и передачу сигналов по ВОК, которые являются основанием для выдачи гарантии на систему. 6.3. Изменения к техническому заданию и рабочей документации оформляются дополнением или подписанным заказчиком и разработчиком протоколом. Дополнение или указанный протокол являются неотъемлемой частью техническому заданию и рабочей документации.

## **Практическое занятие № 10**

**Тема**: Создание расчетно-проектных таблиц: соединения и подключения коммутационного оборудования, расчѐт IP-адресов

**Цель**: Научится создавать расчетно-проектные таблицы: соединения и подключения коммутационного оборудования

Создайте таблицу для своего IP диапазона по следующему примеру:

Класс сети: С

IP-адрес: 192.168.19.5\25

Маска: 255.255.255.128

Адрес сети: 192.168.19.0

Подключение: 192.168.19.1 - 192.168.19.58

На расширение: 192.168.19.60 - 192.168.19.125

Шлюз: 192.168.19.126

Широковещательный адрес: 192.168.19.127

Таблица IP-адресация

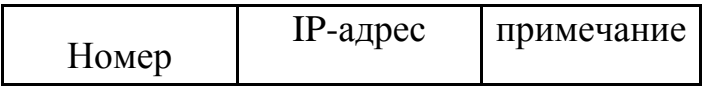

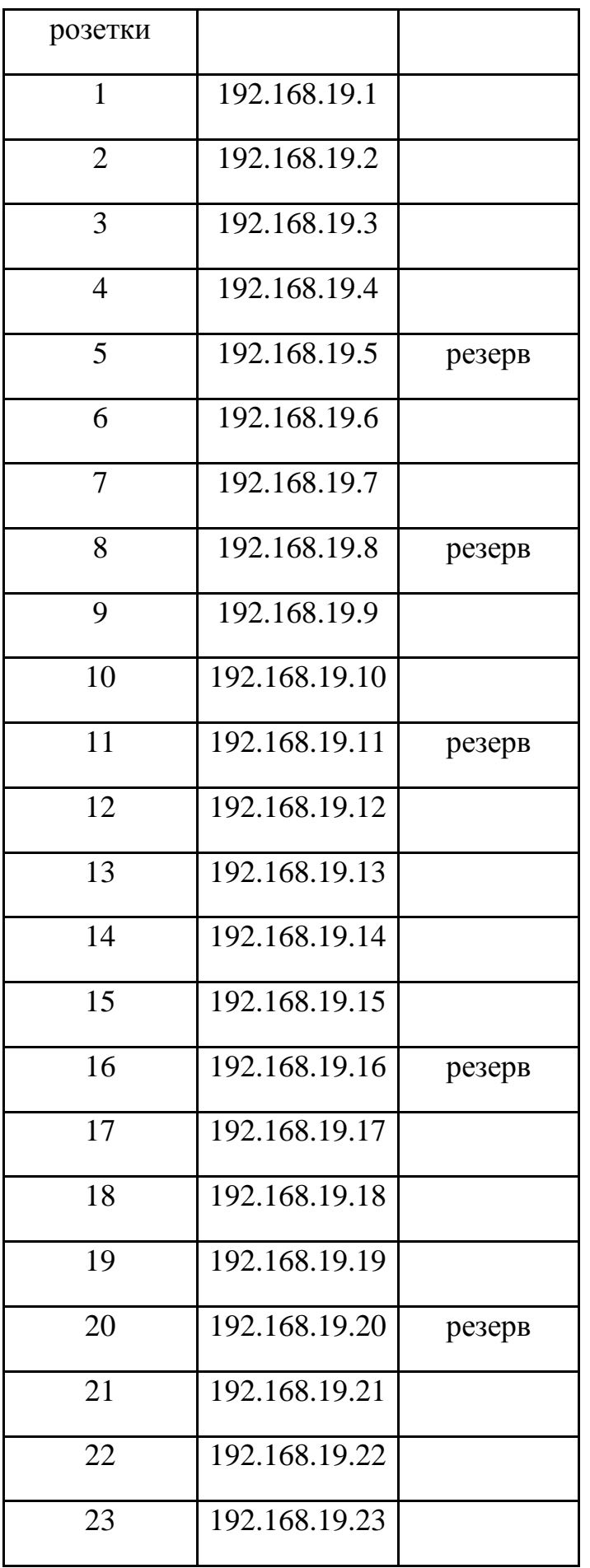

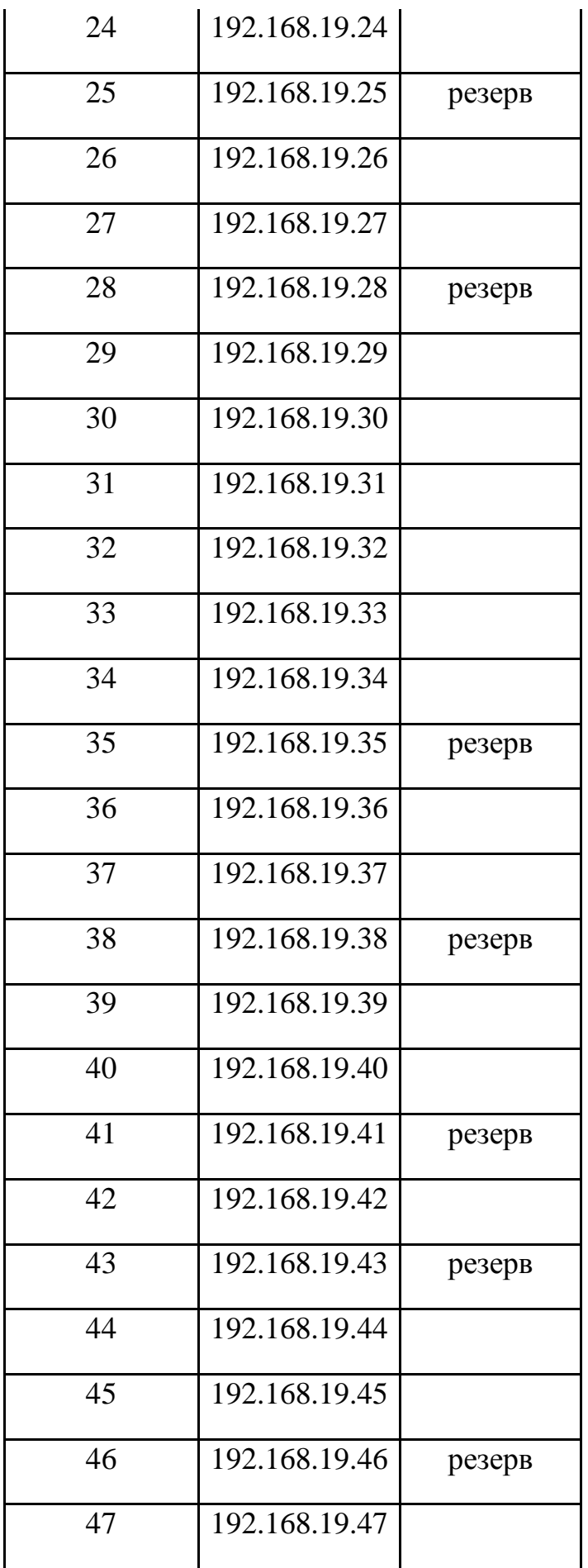

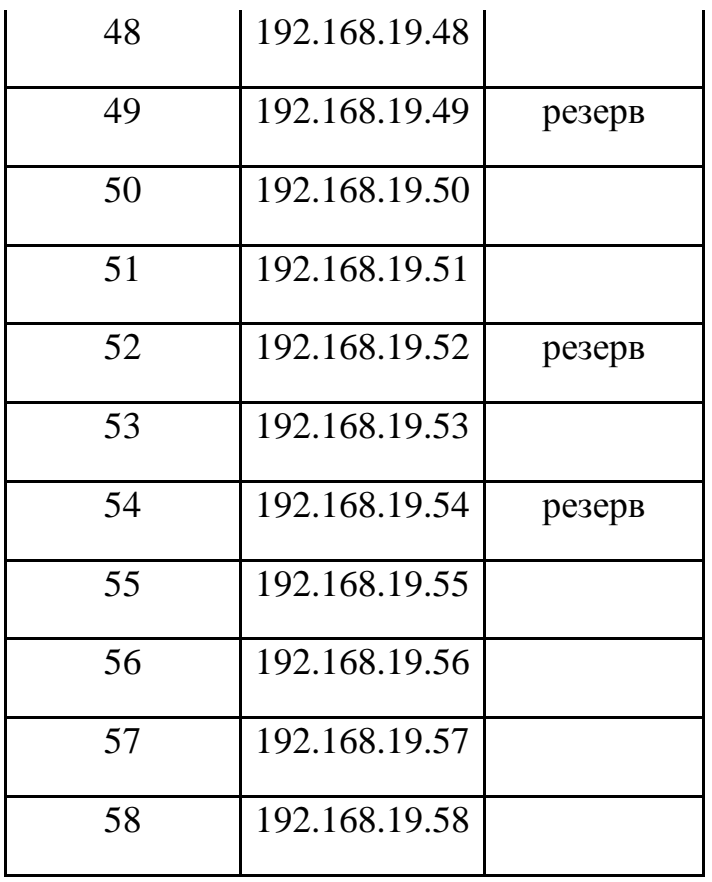

## **Практическое занятие № 11,12.**

**Тема:** Создание рабочих чертежей: строительного плана здания в среде MS Visio. Создание рабочих чертежей структурированной кабельной системы здания в среде MS Visio.

**Цель:** научиться создавать рабочие чертежи: строительные планы зданий, планы расположения оборудования и горизонтальную кабельную систему.

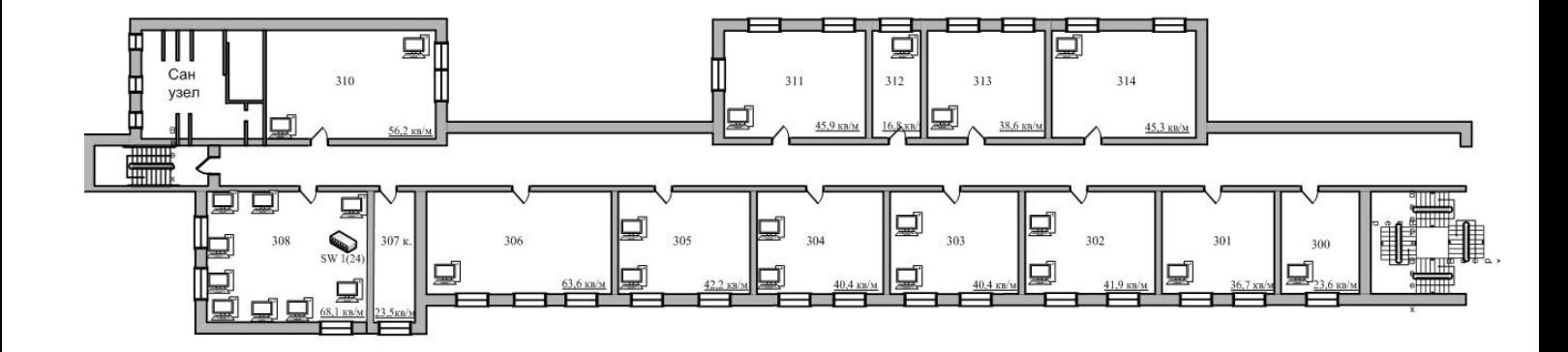

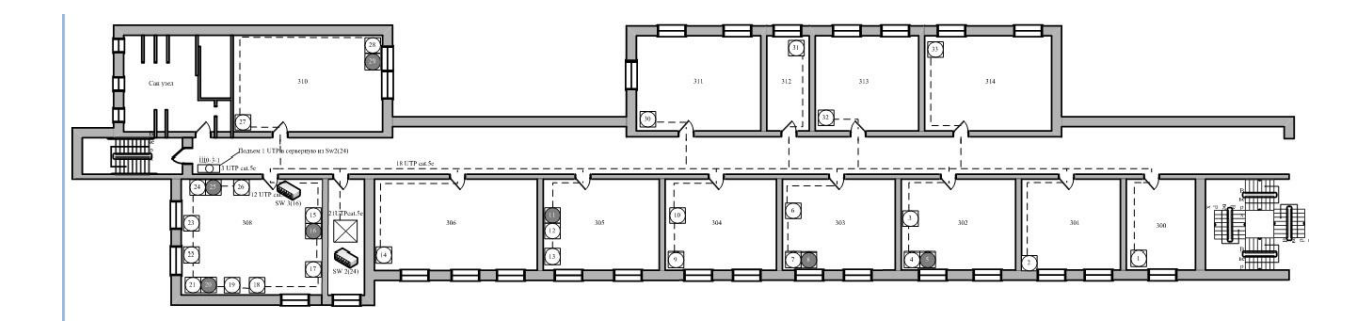

## **Практическое занятие № 13,14.**

## **Тема: Создание монтажной схемы разделки коммутационной панели в среде MS Visio.**

**Цель:** научиться создавать в среде MS Visio монтажную схему разделки коммутационной панели.

Монтажная схема разделки коммутационного шкафа содержит в себе графическое отображение всех соединений и подключений. Это позволяет наглядно увидеть схему соединений и сориентироваться при возникновении проблем в сети.

Для создания монтажной схемы необходимо задать параметры листа и создать элемент сетевой розетки для последующей комплектации коммутационного шкафа. Магистральное пассивное и активное оборудование монтируется в коммутационном шкафу в аппаратной, коммутационной или серверной. Выбор высоты коммутационного шкафа определяется по формуле, затем определяется местоположение технических средств в шкафу и описывается таблицей.

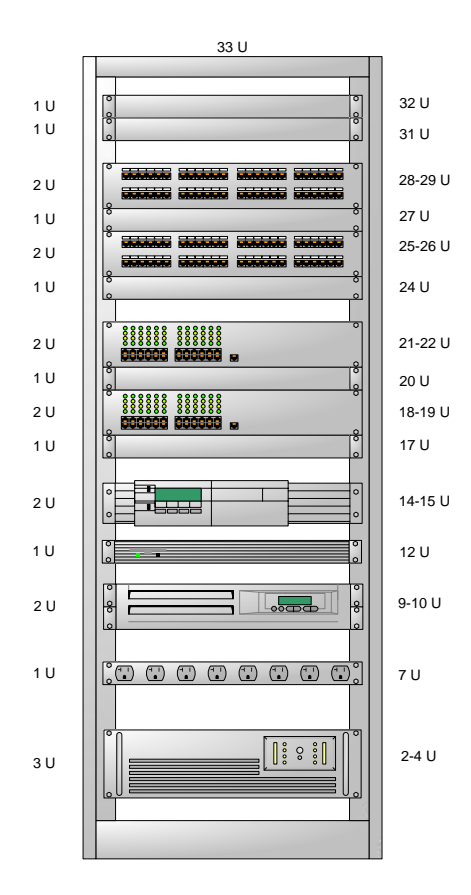

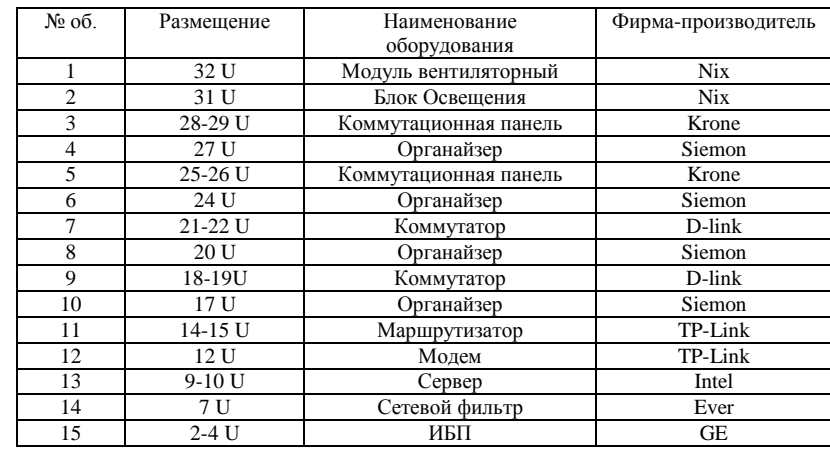

Рисунок 1. Коммутационный шкаф и таблица расположения оборудования в коммутационном шкафу.

Прежде чем создать данную схему нужно создать элемент сетевой  $\mathfrak{p}^{\overline{13}}$ етки:

Далее необходимо сгруппировать их по количеству портов в коммутационной панели или активном сетевой оборудовании, таких как коммутатор или маршрутизатор.

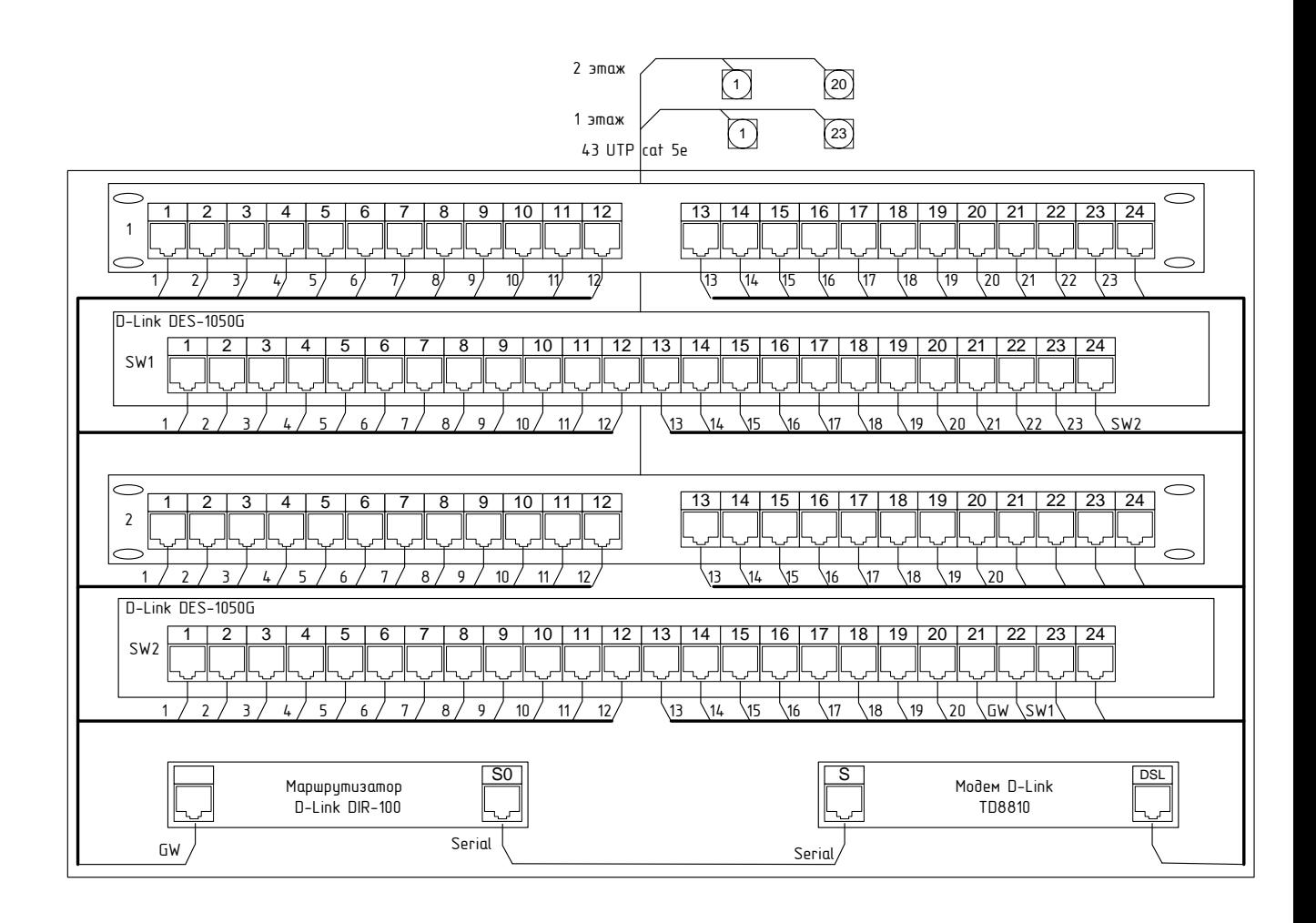

Рисунок 2.Монтажная схема разделки коммутационного оборудования

Отчѐт представить преподавателю в виде рисунка в соответствующей рамке для оформления практических занятий и лабораторных работ.

### **Практическое занятие № 15,16.**

**Тема:** Установка и настройка проводного маршрутизатора. Установка и настройка беспроводного маршрутизатора.

**Цель работы**: Создание простейшей сети Wi-Fi.

#### **Задачи**:

Изучить оборудование беспроводных сетей;

Ознакомиться с настройками беспроводной сети;

Отработать практические навыки создания и настройки беспроводной сети.

**Оборудование**: Ноутбуки, точка доступа WiFi.

## **Ход работы:**

- 1. Изучить основные сведения.
- 2. Выполнить подключение 2-х ноутбуков к точке доступа Wi-Fi. Настроить сеть.
- 3. Ответить на контрольные вопросы.

# *Основные сведения*

Каждый компьютер или принтер, подключѐнный к локальной сети, должен иметь специальную плату (сетевой адаптер). Основной функцией сетевого адаптера является передача и приѐм информации из сети. В проводных локальных сетях соединение компьютеров производится с помощью кабеля. Кабели подключаются к сетевым адаптерам, которые могут обеспечить скорость передачи данных 10 Мбит/с, 100 Мбит/с или 1000 Мбит/с.

Беспроводные сети типа Wi-Fi могут обеспечить скорость передачи данных до 54 Мбит/с, однако скорость зависит от количества подключенных компьютеров и от расстояния до точки доступа.

Современные версии ОС обладают встроенными сетевыми возможностями, которые делают подключение к локальной сети простым и быстрым.

В современном мире все большее применение находят беспроводные сети Wi-Fi, позволяющие давать клиентам доступ к ресурсам сетей, например к **Internet**, с ноутбука или персонального компьютера, используя в качестве среды передачи данных радиоканал, что не требует наличия специальных проводных соединений клиентов с сетью, обеспечивая, таким образом, их мобильность.

# **Преимущества Wi-Fi**

## **- Отсутствие проводов.**

Передача данных в сети осуществляется по радиоканалу . Возможна установка в местах, где прокладка проводной сети по тем или иным причинам невозможна или нецелесообразна, например на выставках, залах для совещаний.

### **- Мобильность, как рабочих мест, так и самого офиса.**

Так как беспроводная сеть не привязана к проводам, Вы можете свободно изменять местоположение Ваших компьютеров в зоне покрытия точки доступа, не беспокоясь о нарушениях связи. Сеть легко монтируется/демонтируются, при переезде в другое помещение Вы можете даже забрать свою сеть с собой.

## **Недостатки Wi-Fi**

**- Относительно высокая стоимость оборудования** 

**- Небольшая дальность действия – 50-100 метров**

- **Велика опасность несанкционированного подключения к сети сторонних пользователей**

В предлагаемой лабораторной работе *мы освоим* создание простейшей сети Wi-Fi на примере подключения ноутбуков к точке доступа Wi-Fi с использованием статической и динамической IP-адресации.

Схема сети имеет следующий вид:

Монтаж сети.

- 1. Возьмите Wi-Fi-адаптер. Подключите адаптер к USB-порту **ноутбука №2**. (См. схему сети).
- 2. Включите ноутбуки. После загрузки операционной системы на ноутбуках, на обоих адаптерах должны загореться сигнальные лампочки, свидетельствующие об установке радиообмена между адаптерами и точкой доступа.
- 3. Сеть собрана, теперь ее необходимо настроить.

Задание 1 . Настройка сети со статическим адресом компьютера клиента.

Настройка сети заключается в установке протоколов ноутбука клиента, которые необходимы для его работы, а так же включение и настройка DHCP-сервера, который находится в точке.

Запомните. Протокол – это специальная программа, посредством которой компьютеры сети обмениваются между собой данными по специальным правилам. В нашей сети рабочим протоколом будет протокол ТСР/IР. Чтобы компьютеры могли обмениваться между собой данными этот протокол должен быть установлен на всех компьютерах, которые находятся в сети.

На ноутбуке сервере протокол ТСР/IР уже установлен, нам осталось установить и настроить этот протокол на **ноутбуке клиенте** (см. схему сети). Помните, что все пункты настройки должны выполняться в той последовательности, в которой они указаны. Не нарушайте последовательность настройки.

На ноутбуке №2 выполните следующие действия:

1. Щелкните правой клавишей мыши на значке «Мое сетевое

**окружение**» **SUPPER CONSCRIPTION** B MERIO «Свойства». Откроется список сетевых подключений (рис.1.).

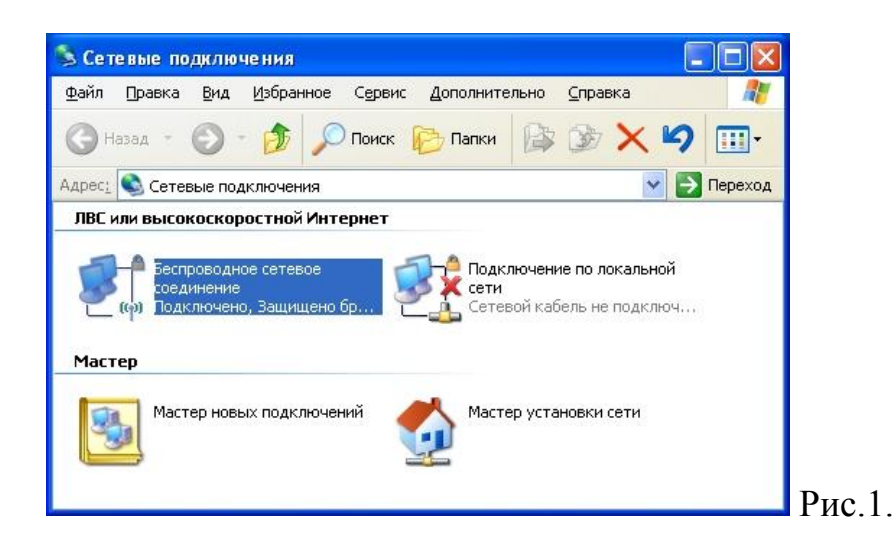

2. Выберите в списке «**Беспроводное сетевое соединение**», щелкните по нему правой клавишей мыши и выберите пункт «**Свойства**». Откроется окно свойств соединения (рис.2.).

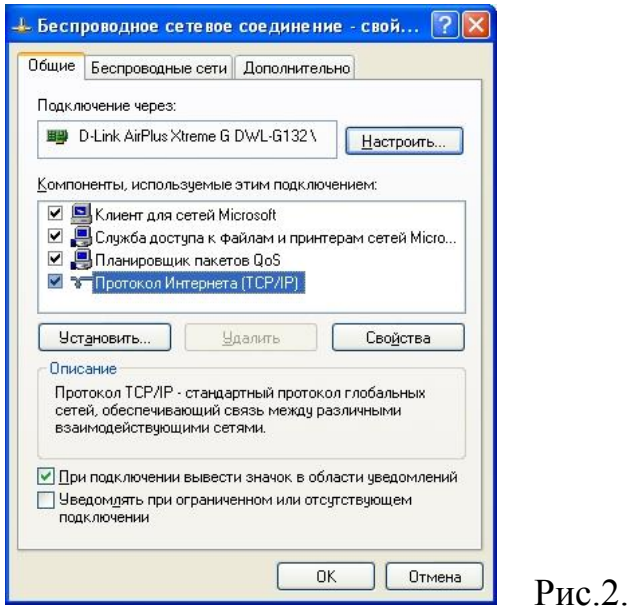

3. В появившемся окне выберите «**Протокол Интернета (TCP/IP)**», нажмите «**Свойства**». Откроется окно настроек протокола (рис.3.). Активируйте флажок «**Использовать следующий IP-адрес**». Введите в поля **IP-адрес** и **Маска подсети** адреса установок, которые изображены на рис.3.

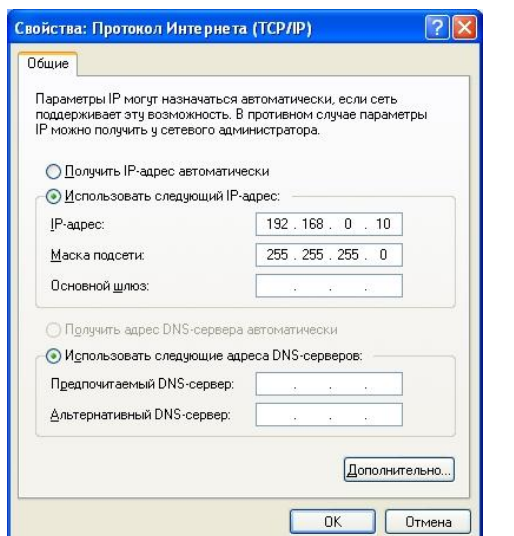

 $P$ ис.3.

Здесь

**192.168.0.10** – это IP-адрес компьютера в сети.

**255.255.255.0** – маска подсети. Это специальный параметр, который вместе с адресом однозначно определяет сеть, в которой находится компьютер.

4. После ввода настроек, нажмите «**ОК**», окно «**Свойства: Протокол Интернета (TCP/IP)**» закроется. В окне «**Беспроводное сетевое соединение**» (рис.2.) нажмите «**OK**».

**Мы настроили ноутбук клиент для работы с беспроводной сетью. Для ноутбука прописан статический IP-адрес, это означает, что мы присвоили ноутбуку выделенный, постоянный IP-адрес и прочие настройки, которые можно менять и назначать только вручную. Статический IP-адрес нам необходим для того, чтобы подключиться к точке доступа Wi-Fi и чтобы другие компьютеры в сети могли с ним связываться.**

Для того чтобы начала функционировать сеть **Wi-Fi** необходимо настроить точку доступа.

**Задание 2** Настройка точки доступа Wi-Fi и DHCP-сервера.

1. Загрузите обозреватель **Internet Explorer**. Введите в его адресной строке адрес:<http://192.168.0.50/> .Это IP-адрес **точки доступа Wi-Fi**. По этому адресу расположена система ее конфигурации. Вход в систему конфигурации защищен логином и паролем и на экране появится окно для ввода этих данных.

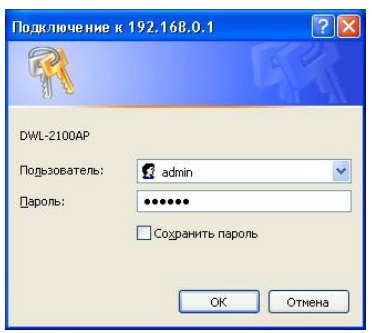

Введите **Пользователь – admin, Пароль – 12345678** и нажмите кнопку «**OK**».

Откроется главная страница систему конфигурации точки доступа Wi-Fi.

2. Щелкните по рисунку **Advanced** Откроется страница расширенных настроек точки доступа.

**DHCP Server** 

- 3. Щелкните по рисунку . Откроется страница для
	- изменения настроек **DHCP-сервера**.

Установите следующие параметры **DHCP**, либо измените существующие, если они не совпадают с указанными:

- 1. Function Enable / Disable **Enabled**
- 2. IP Assigned From **192.168.0.51**
- 3. The Range Of Pool (1-255) **200**
- 4. SubMask **255.255.255.0**
- 5. lease Time (60 31536000 sec) **10000000**
- 6. Status **– ON**

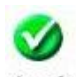

Шелкните по рисунку, Apply чтобы сохранить сделанные настройки. Точка доступа **Wi-Fi** уйдет на перезагрузку, которая занимает примерно полминуты.

**Запомните**. Выполненные выше настройки обеспечивают выполнение следующих функций:

**Function Enable / Disable** – Включает (Enabled) или отключает (Disabled) DHCP-сервер.

**IP Assigned From** – задает начальный IP-адрес, с которого начинается диапазон IP-адресов, выделяемых динамически пользователям (пользователи, которые подключаются временно).

**The Range of Pool** – задает конец диапазона IP-адресов, конечное значение последней цифры IP-адреса.

Таким образом, в нашем примере мы задали диапазон IP-адресов от **192.168.0.51** до **192.168.0.200** включительно.

**SubMask** – маска подсети. Это специальный параметр, который вместе с адресом однозначно определяет сеть, в которой находится компьютер.

Lease Time - время «жизни» выделенных пользователю сетевых настроек. При динамической адресации настройки пользователя существуют определенное время, после чего сбрасываются и программное обеспечение пользователя запрашивает новые настройки. Здесь задается время существования выделенных пользователю настроек (в секундах).

**Status** – специальный параметр, он ставится в значение  $ON$ , если в сети используется совместно динамическая и статическая адресации. В нашем случае этот параметр установлен в ON, поскольку на ноутбуке клиента прописан статический, постоянный адрес.

Задание 3 Проверка работы беспроводной сети.

После того, как сеть настроена, нужно проверить ее работу и убедиться, что компьютеры могут обмениваться данными между собой. Необходимо знать, что в сети могут существовать самые разные службы и сервисы, каждый из которых выполняет свои задачи. В сети, которую мы настроили, работают две службы: локальный WEB-сервер, предназначенный для размещения HTML-страниц в сети, и Сеть Microsoft, посредством которой производится обмен файлами и совместная работа с клиентами.

Сначала проверим работу WEB-сервера. WEB-сервер установлен на **ноутбуке сервер**. Для того чтобы проверить работу **WEB-сервера**, запустите на ноутбуке №2 (компьютер Клиент) обозреватель Интернета Internet **Explorer** и в его адресной строке введите http://192.168.0.3/wifi/

Если страница загрузится, действуйте в соответствии с указаниями, написанными на этой странице.

Если страница не загрузилась, значит, сеть настроена неправильно. Тогда сделайте следующее:

- 1. Проверьте еще раз настройки протокола ТСР/IР ноутбука клиента и убедитесь что они введены правильно.
- 2. Если ошибка не исчезает, позовите преподавателя.

Запомните. Статическая IP-адресация имеет следующие недостатки:

- 1. Для того, чтобы узнать все настройки сети, необходимо обратиться к администратору сети, который должен индивидуально выделить для каждого клиента свой уникальный IP-адрес. Это неудобно как для клиента, так и для администратора.
- 2. При подключении к какой-либо другой беспроводной сети, настройки компьютера клиента приходится снова изменять под новую сеть. узнавая их у администратора.
- 3. Если случайно ваши настройки совпадут с настройками другого клиента, вы не сможете подключиться к сети.

Всех указанных недостатков лишена динамическая IP-адресация.

Задание 4 Настройка сети с динамическим адресом компьютера клиента.

Линамическая IP-алресация осуществляется с помощью DUCK-сервера. который находится в точке доступа. Разберемся что это такое.

Запомните. **DUCK-сервер** использует **DHCP** протокол (англ.) Dynamic Host Configuration Protocol — протокол динамической конфигурации  $\overline{\phantom{m}}$  $OTC$ сетевой протокол. позволяющий  $V3J1a)$ компьютерам автоматически получать IP-адрес и другие параметры, необходимые для работы в сети **ТСР/IP**. Для этого компьютер, подключаемый к сети, обращается к серверу, **DHCP**, который на время проведения сеанса работы с сетью ему выдает динамический IP-адрес. Это позволяет избежать ручной настройки компьютеров сети, уменьшает количество ошибок и позволяет клиентам быстро подключаться к сети не тратя время на настройку протоколов связи вручную.

Задание 5 Настройка ноутбука на динамическую IP-адресацию.

- 1. Вернитесь к началу лабораторной работы, где вы осуществляли настройку сети ноутбука №2. (Раздел «Настройка сети»).
- 2. Повторите шаги 1-3, только на 3-м шаге, где вы вводили статический IP-адрес активируйте флажок «Получить IP-адрес автоматически». Это опция и включает динамическую IP-адресацию.
- 3. Нажмите «ОК», окно «Свойства: Протокол Интернета (ТСР/IР)» закроется. В окне «**Беспроводное сетевое соединение**» (рис.2.) нажмите «ОК».

## Динамическая IP-адресация на ноутбуке настроена!

Задание 6 Проверка динамической IP-адресации.

- 1. Используя процедуру «Безопасного извлечения устройства» отключите Wi-Fi адаптер от ноутбука клиента. Она выполняется так же, как и при отключении флеш-карт.
- 2. Удалите адаптер из разъема USB.
- 3. Подождите несколько секунд и снова вставьте адаптер в разъем USB. Произойдет автоматическое подключение ноутбука клиента к беспроводной сети Wi-Fi и ноутбуку будут динамически присвоены IPадрес и прочие сетевые настройки.

Для того, чтобы убедиться в том, что сетевые настройки были динамически присвоены, сделайте следующее:

- 1. Откройте «Пуск / Стандартные / Командная строка». Появится строка для ввода команд операционной системы.
- 2. Введите в строке команду:

ipconfig

и нажмите Enter

Эта команда отображает на экран настройки протокола ТСР/IР вашего компьютера.

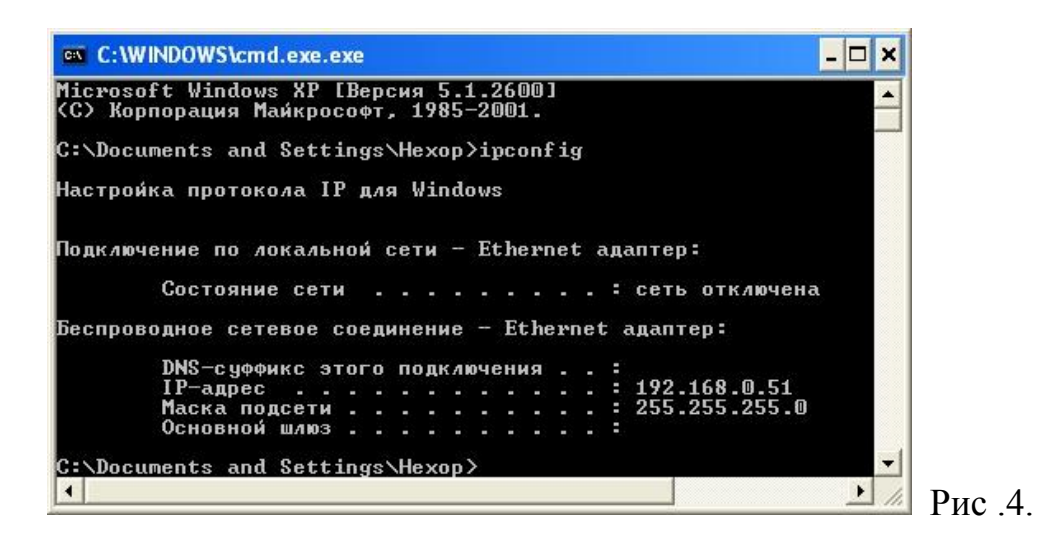

Если указанный командой IP-адрес компьютера находится в диапазоне  $192.168.0.51 - 192.168.0.200$ , значит динамическая IP-адресация работает нормально.

В случае, если указанный командой IP-адрес компьютера НЕ находится в диапазоне 192.168.0.51 - 192.168.0.200), необходимо:

- 1. Произвести настройку сети заново, установив статический IP-адрес, затем, подключившись к точке доступа Wi-Fi проверьте, включен - ли DHCP-сервер и правильно - ли выставлены его параметры.
- 2. Если ошибка не исчезла обратитесь к преподавателю.

Задание 7 Проверка работы беспроводной сети.

Сначала проверим работу WEB-сервера. WEB-сервер установлен на ноутбуке сервере. Для того, чтобы проверить работу WEB-сервера, запустите на ноутбуке клиенте обозреватель Интернета Internet Explorer и в его адресной строке введите http://192.168.0.3/wifi/

Если страница загрузится, действуйте в соответствии с указаниями, написанными на этой странице

Если страница не загрузилась, значит сеть настроена неправильно. Тогда сделайте следующее:

- 3. Проверьте еще раз настройки протокола ТСР/IР ноутбука №2 и убедитесь что они введены правильно. IP-адрес должен назначаться динамически, включите динамическую адресацию, если это не было слелано.
- 4. Если ошибка не исчезает, позовите преподавателя.

**DHCP** (англ. **Dynamic Host Configuration Protocol** — протокол динамической настройки узла) — сетевой протокол, позволяющий компьютерам автоматически получать IP-адрес и другие параметры, необходимые для работы в сети TCP/IP.

#### **Практическое занятие № 17,18**

**Тема: Технология передачи PPP через Ethernet (PPPoE). Виртуальная частная сеть на основе туннельного протокола типа точка-точка (PPTP VPN).**

#### **1 Описание**

#### **1.1 Метод передачи PPP через Ethernet (PPPoE)**

Протокол передачи данных типа точка-точка (Point-to-Point Protocol, PPP) представляет собой стандартный метод передачи мультипротокольных дейтаграмм через двухточечные линии передачи данных. В данной лабораторной работе изучается, как обеспечить РРР сессию и инкапсулировать пакеты РРР через Ethernet.

Технология использования стека PPP в сети Ethernet является относительно новой, но уже получила достаточное распространение. На данный момент она определяется документом RFC 2516. Родоначальниками разработки этого документа явились компании RedBack Networks, RouterWare, UUNET и другие. Использование этой технологии предоставляет провайдерам Интернет-услуг новые возможности в организации и учете доступа пользователей к сети. Это особенно актуально для тех провайдеров, которые планируют или уже предлагают своим пользователям доступ к Интернету при помощи сети Ethernet, например, в современных жилых

комплексах, где кабельная разводка витой парой уже не является новшеством.

Заслуживает особого внимания тот факт, что для настройки маршрутизатора провайдера, установки концентратора в подъезде жилого здания, сетевой карты и небольшого программного обеспечения в компьютер пользователя не нужен модем, нет необходимости занимать единственную телефонную линию, так как провайдер услуг теперь может организовывать, ограничивать доступ и учет трафика пользователей таким образом, словно пользователь работает по обычному модемному каналу. Такая реализация стала возможной благодаря технологии РРРоЕ, которая запускает сессию PPP, но не поверх модемного соединения, а поверх сети Ethernet.

При этом, будет поддерживаться аутентификация пользователей по протоколам РАР и СНАР, динамическое выделение IP-адресов пользователям, назначение адреса шлюза, DNS-сервера и т.д. Также протокол PPP предоставляет дополнительные возможности - сжатие и шифрование трафика.

Технология РРРоЕ на данный момент является одной из самых дешевых при предоставлении пользователям доступа к услугам Интернет в жилых комплексах на базе Ethernet и при использовании технологии DSL. В частности, самый известный московский Интернет-провайдер МТУ-Интел использует эту технологию в услуге «СТРИМ - домашний Интернет-канал».

Так как принципом работы РРРоЕ является установление соединения "точка-точка" поверх общей среды Ethernet, то процесс функционирования РРРоЕ должен быть разделен на две стадии. В первой стадии два устройства должны сообщить друг другу свои адреса и установить начальное соединение, а во второй стадии запустить сессию PPP.

Стадия установления соединения между между клиентом (компьютером пользователя) и сервером (концентратором доступа провайдера) делится на несколько этапов.

На первом этапе клиент посылает широковещательный запрос PADI (PPPoE Active Discovery Initiation) на поиск сервера со службой PPPoE. Этот запрос получают все пользователи сети, но ответит на него только тот, у кого есть поддержка службы РРРоЕ. Ответный пакет от концентратора доступа PADO (PPPOE Active Discovery Offer) посылается в ответ клиенту, но если в сети есть много устройств со службой РРРоЕ, то клиент получит много пакетов РАДО. В этом случае, программное обеспечение клиента выбирает необходимый ему концентратор доступа и посылает ему пакет PADR (PPPoE Active Discovery Request) с информацией о требуемой службе (требуемый класс обслуживания зависит от услуг провайдера), имя провайдера и т.д. После получения запроса, концентратор доступа подготавливается к началу PPP сессии и посылает клиенту пакет PADS (PPPoE Active Discovery Sessionconfirmation). Если все запрашиваемые клиентом службы доступны (в состав этого пакета входит уникальный номер сессии, присвоенный концентратором), то начинается второй этап - стадия установленной сессии. Если требуемые клиентом услуги не могут быть предоставлены, клиент получает пакет PADS с указанием ошибки в запросе услуги.

Сессия начинается с использованием пакетов PPP. При установлении РРР-сессии пользователь может быть аутентифицирован при помощи RADIUS, и его трафик будет учитываться как при обычном модемном доступе. Ему можно назначить динамический IP- адрес из пула адресов концентратора, установить настройки шлюза и DNS-сервера. При этом на концентраторе доступа клиенту соответственно ставится виртуальный интерфейс. Желательно, чтобы концентратор доступа посылал периодические запросы клиенту для определения его состояния. Эта операция необходима для того, чтобы клиент, который по какой-либо

причине не оборвал сессию корректным образом, не считался существующим и для него не резервировались ресурсы концентратора доступа.

Завершение соединения РРРоЕ происходит по инициативе клиента или концентратора доступа при помощи посылки пакета PADT (PPPoE Active Discovery Terminate).

В протоколе РРРоЕ предусмотрены некоторые дополнительные функции, например, такие как защита от DoS атак (Denial of Service). Защита от некоторых типов DoS атака реализована путем добавления в пакеты PADI специального поля AC-Cookie, которое позволяют концентратору доступа ограничивать количество одновременных сессий РРРоЕ на одного клиента.

#### 1.1.1 Настройка РРРоЕ-сервера

В данной лабораторной работе используется rp-pppoe - Roaring Penguin PPPoE Server and Client v.3.8 (http://www.roaringpenguin.com/products/rppppoe/), поставляемый в составе многих дистрибутивов ОС Linux.

Для запуска сервера необходимо выполнить:

pppoe-server [options]

Параметры:

-I interface Указывает, какой Ethernet-интерфейс использовать (eth0,  $eth1...$ ).

-С ас пате Имя концентратора доступа (access concentrator).

-S name Имя предлагаемой службы (service name). Может быть указано несколько раз.

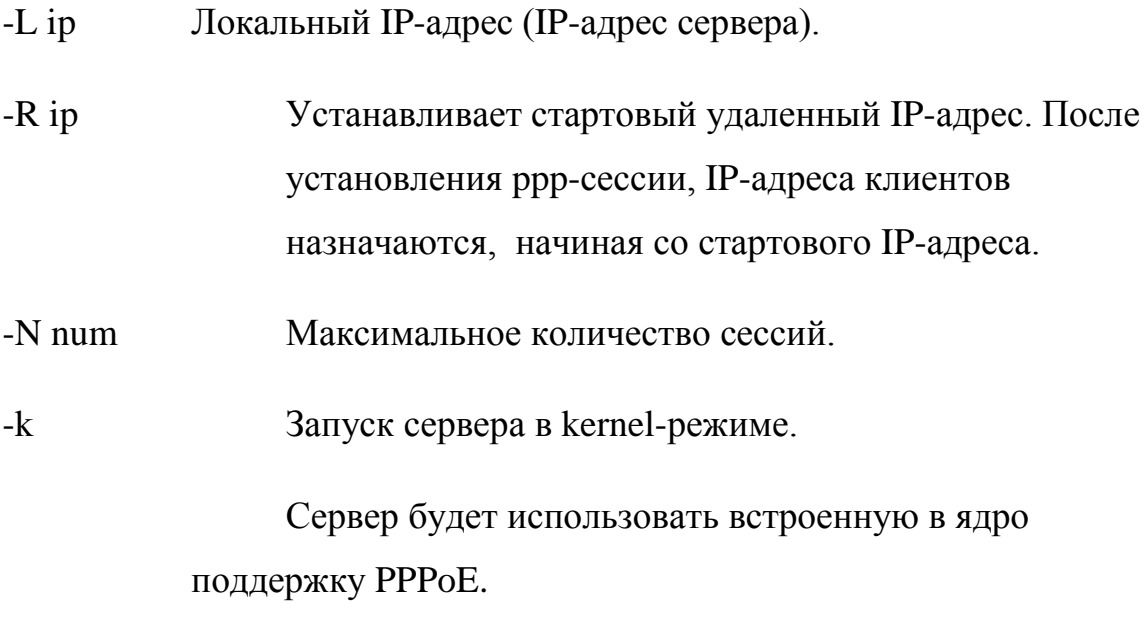

Пример:

pppoe-server –I eth $0$  –C pppoe-test-ac –L  $10.0.0.1$  –R  $10.0.0.2$  –k

PPPoE сервер прослушивает указанный сетевой интерфейс и отвечает на discovery-запросы клиентов. После установления pppoe-сессии, сервер выделяет из пула IP-адрес для клиента и запускает pppd с необходимыми параметрами. Дополнительные параметры для pppd берутся из файла /etc/ppp/pppoe-server-options.

Некоторые дополнительные параметры для pppd:

require-pap Требуется аутентификация клиента методом PAP.

require-chapТребуется аутентификация клиента методом CHAP.

login Учетная запись пользователя проверяются по системной базе данных.

ms-dns ip **Сервер будет передавать клиенту указанный адрес** DNS-сервера.

поргохуагр Не добавлять в системную ARP-таблицу IP и MAC адреса клиентов.

ktune Разрешить pppd изменять некоторые опции ОС по необходимости

Если не указан параметр login, база данных учетных записей пользователей должна находится в файлах /etc/ppp/pap-secrets или /etc/ppp/chap-secrets в зависимости от метода аутентификации (PAP, CHAP).

#### 1.1.2 Настройка РРРоЕ-клиента

РРРоЕ клиент, также как и сервер, может функционировать в двух режимах – user-mode и kernel-mode. В user-режиме транспортным уровнем для pppd служит pppoe - Roaring Penguin PPPoE Client. В kernel-режиме рррое-сессия устанавливается через специальных плагин (rp-pppoe.so), который вызывает необходимые функции ядра ОС. Для использования kernel-режима ядро Linux должно быть собрано с поддержкой PPPoE. Обычно драйверы РРРоЕ собираются в виде модулей ядра – рррох. ко и pppoe.ko.

Для запуска клиента в user-режиме необходимо выполнить: pppd pty 'pppoe [pppoe-options]' [pppd-options] Параметры рррое-клиента:

 $-A$ Выводит список доступных в сети концентраторов доступа.

-I interface Указывает, какой Ethernet-интерфейс использовать (eth0,  $eth1...$ ).

-С ас\_пате Имя концентратора доступа, к которому необходимо подключиться.

Имя службы концентратора, которую необходимо -S name использовать.

Параметры для pppd могут быть следующими:

defaultroute Установить шлюз по умолчанию (default route) на адрес сервера

debug Выводить дополнительные сообщения о состоянии в системный журнал событий

noipdefault pppd должен использовать IP-адрес, полученный с сервера

persist Пересоздавать соединение при потере связи

usepeerdns Использовать IP-адреса DNS-серверов, полученные с сервера

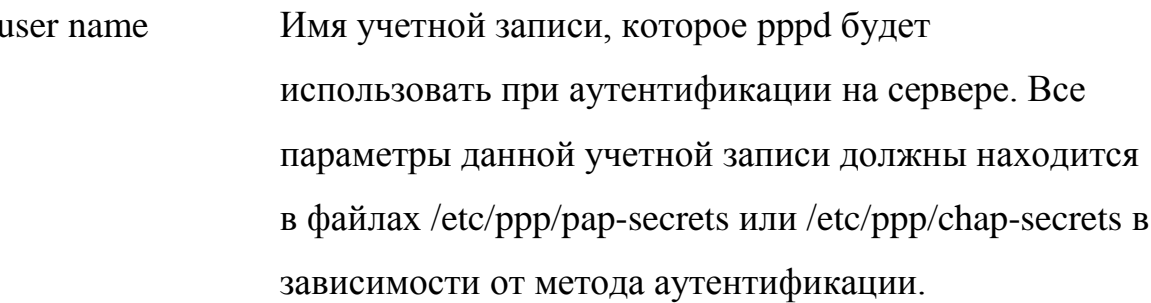

Также можно использовать параметры require-pap, require-chap, портохуатр и ktune, описанные выше.

Пример:

pppd pty 'pppoe - C pppoe-test-ac' user test

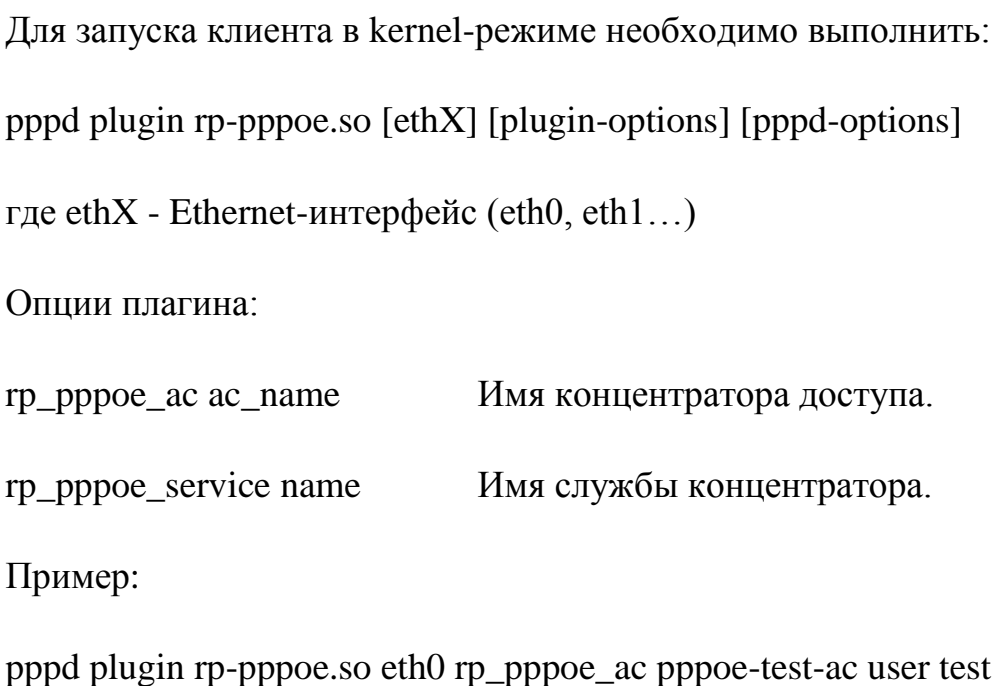

### **1.1.3 PPPoE клиент для Windows XP/2003 (встроен в ОС)**

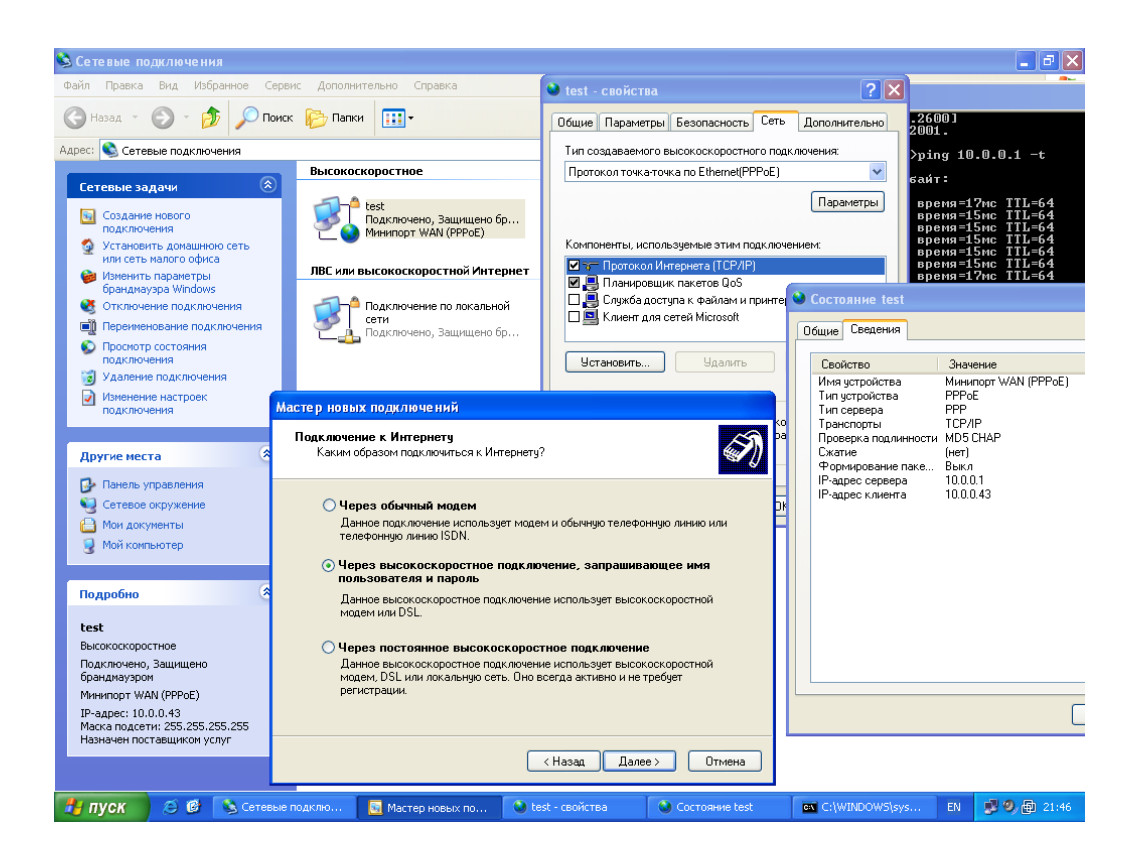

## **1.2 PPTP VPN**

Документация по созданию виртуальной частной сети на основе туннельного протокола типа точка-точка содержится в файле pptp-vpnhowto.txt (см. материалы для подготовки к лабораторной работе).

### **2 Рабочее задание**

### **2.1 PPPoE**

- 1. Следуя инструкциям в документации, и используя справочное руководство [1], настроить PPPoE сервер в kernel-режиме.
- 2. На другом компьютере настроить PPPoE клиент и подключиться к серверу в разных режимах (user, kernel).
- 3. Подключиться к PPPoE серверу с ОС Windows.

### **2.2 PPTP VPN**

- 1. Ознакомиться с документацией по созданию PPTP VPN (/usr/doc/labs/lab4/pptp-vpn-howto.txt).
- 2. Следуя инструкциям в документации, и используя справочное руководство [2], настроить VPN сервер poptop.
- 3. На другом компьютере настроить pptp клиент и подключиться к серверу.
- 4. Подключиться к VPN серверу с ОС Windows.